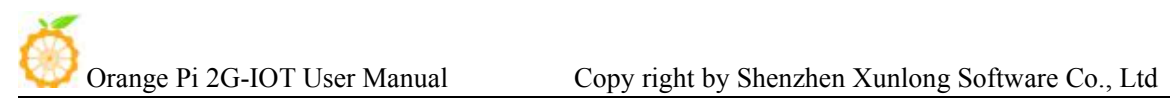

# **Orange Pi 2G-IOT**

# **User Manual**

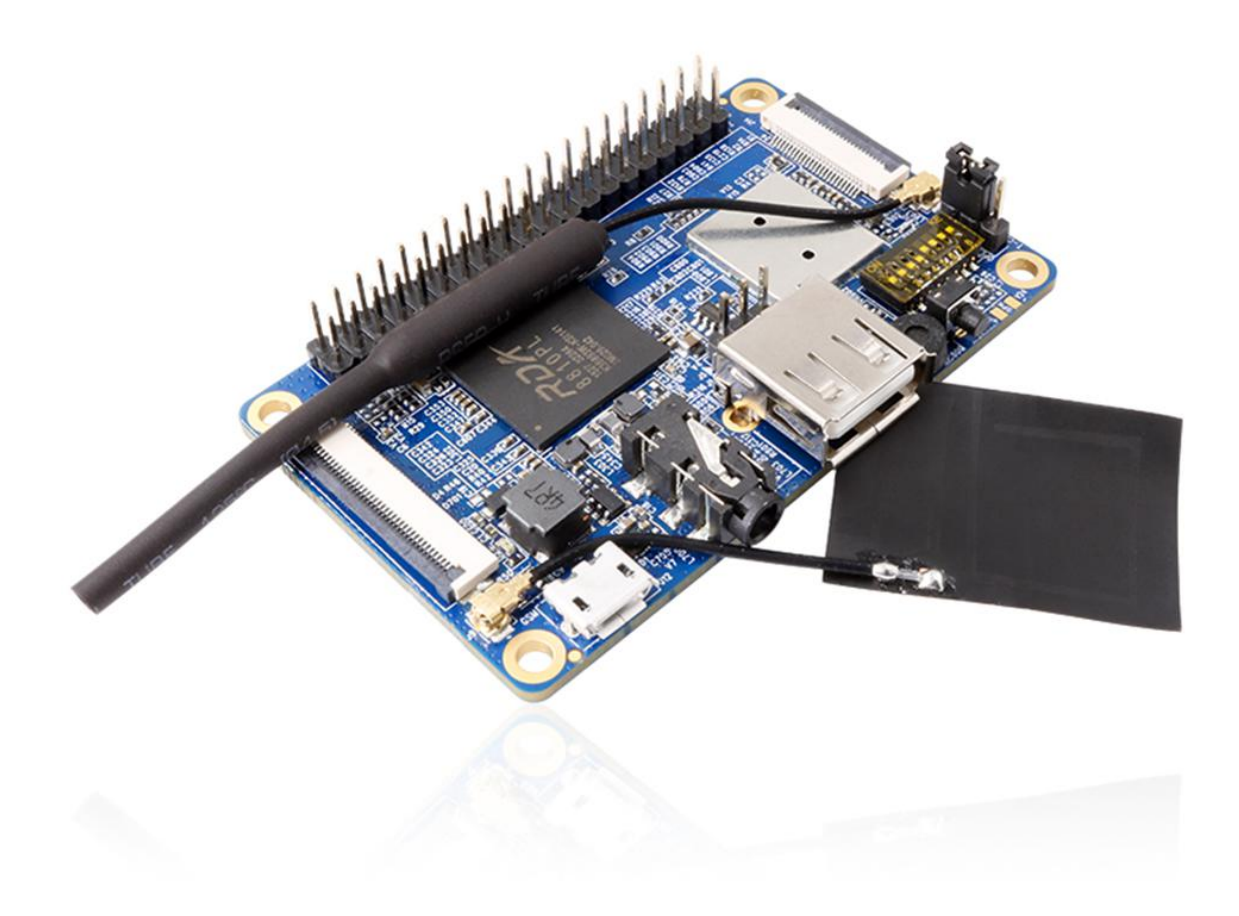

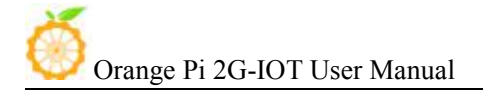

## Content

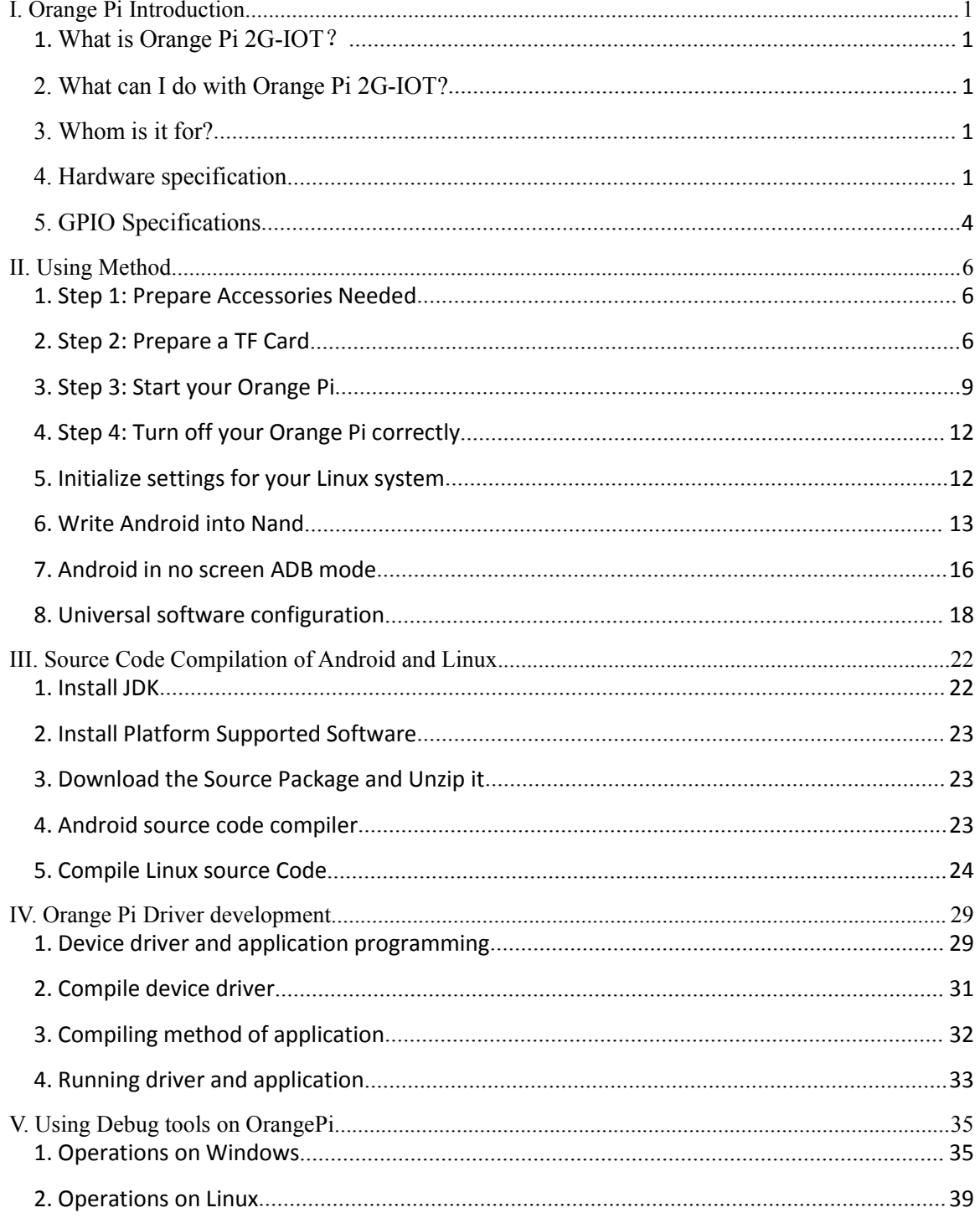

## <span id="page-2-1"></span><span id="page-2-0"></span>I. **Orange Pi Introduction**

## **1. What is Orange Pi 2G-IOT**?

It's an open-source single-board computer. It can run Android 4.4, Ubuntu, Debian, Raspberry Pi image. It uses the RDA8810 Soc, and has 256MB LPDDR2 SDRAM.

## **2. What can I do with Orange Pi 2G-IOT?**

You can use it to build…

- A computer
- A wireless server
- Games
- Music and sounds
- HD video
- A speaker
- Android
- Scratch
- Pretty much anything else, because Orange Pi 2G-IOT is open source.

#### **3. Whom is it for?**

Orange Pi 2G-IOT is for anyone who wants to create with technology– not just consuming. It's a simple, fun, useful tool and you can use it to take control of the world around you.

#### **4. Hardware specification**

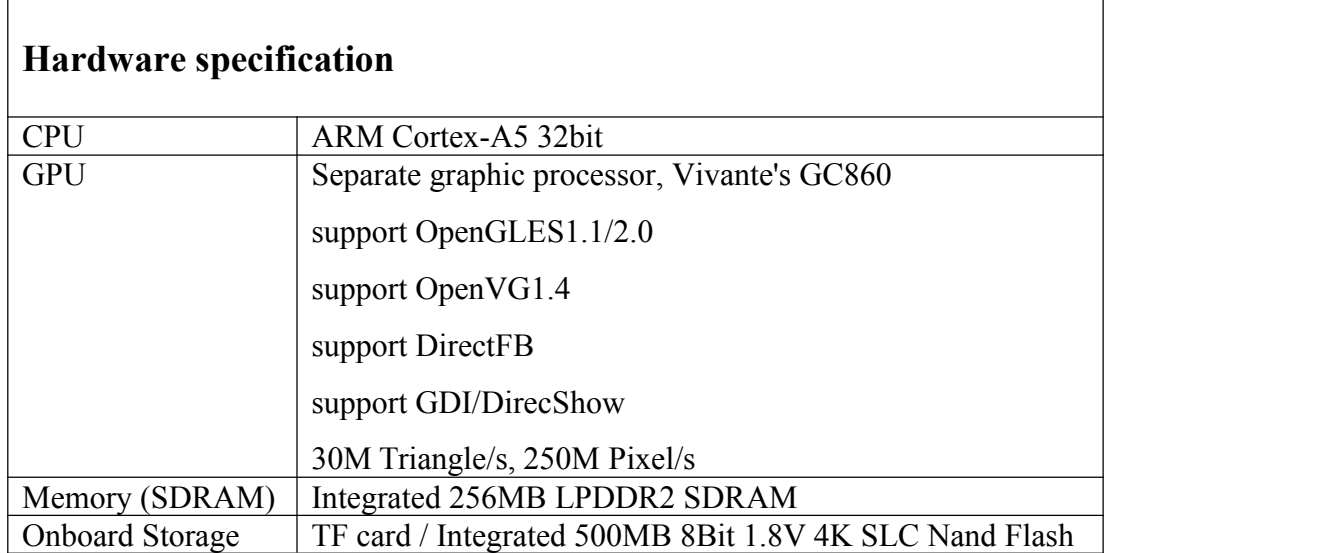

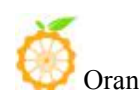

Orange Pi 2G-IOT User Manual Copy right by Shenzhen Xunlong Software Co., Ltd

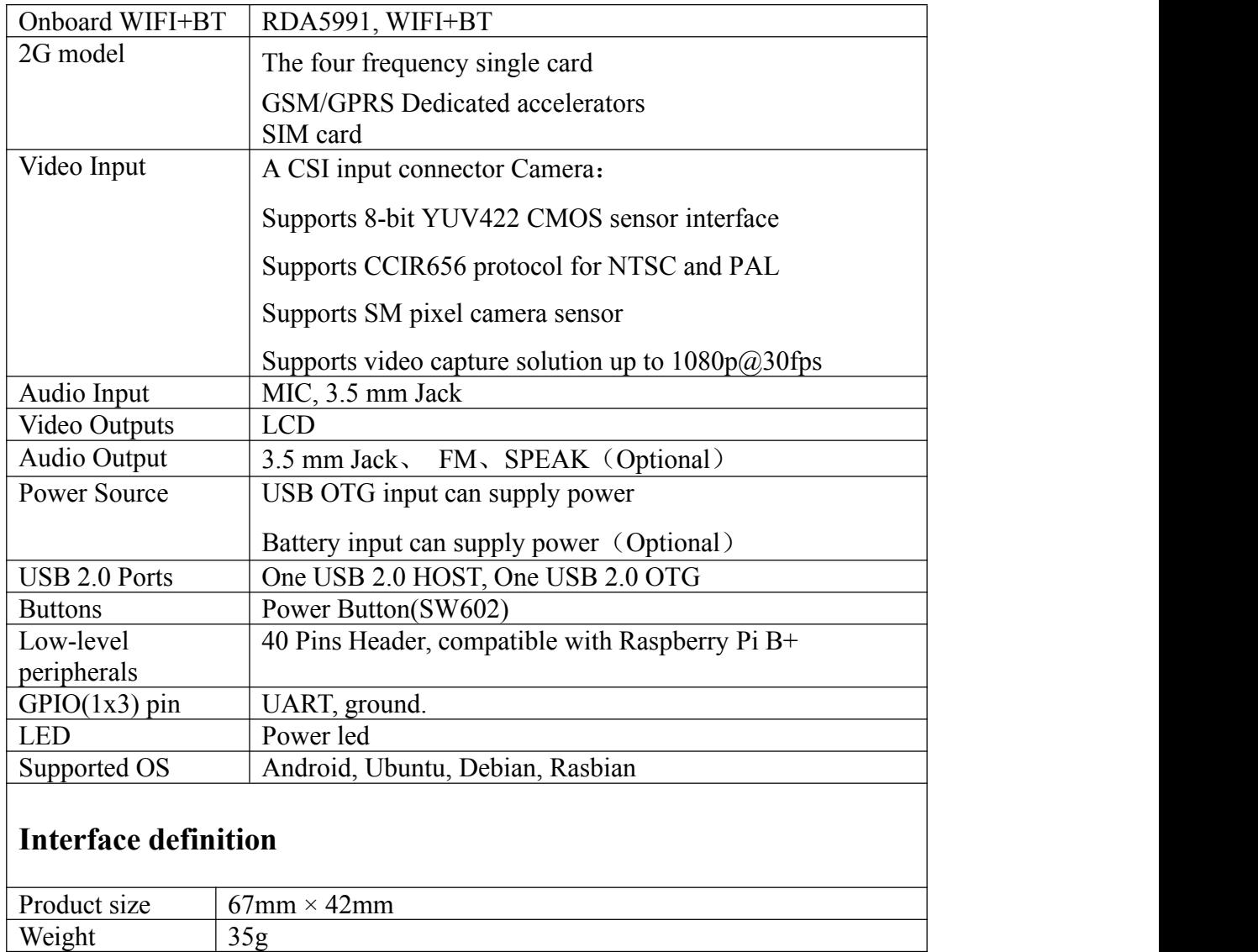

Orange Pi™ is a trademark of the Shenzhen Xunlong Software CO., Limited

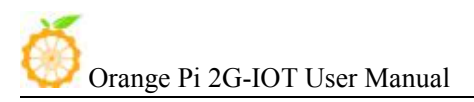

## **Top view**

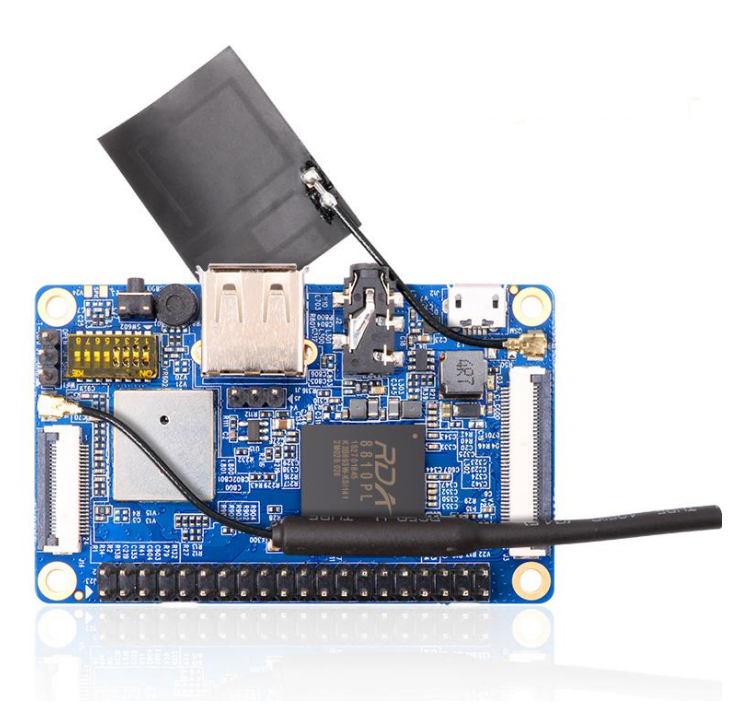

### **Bottom view**

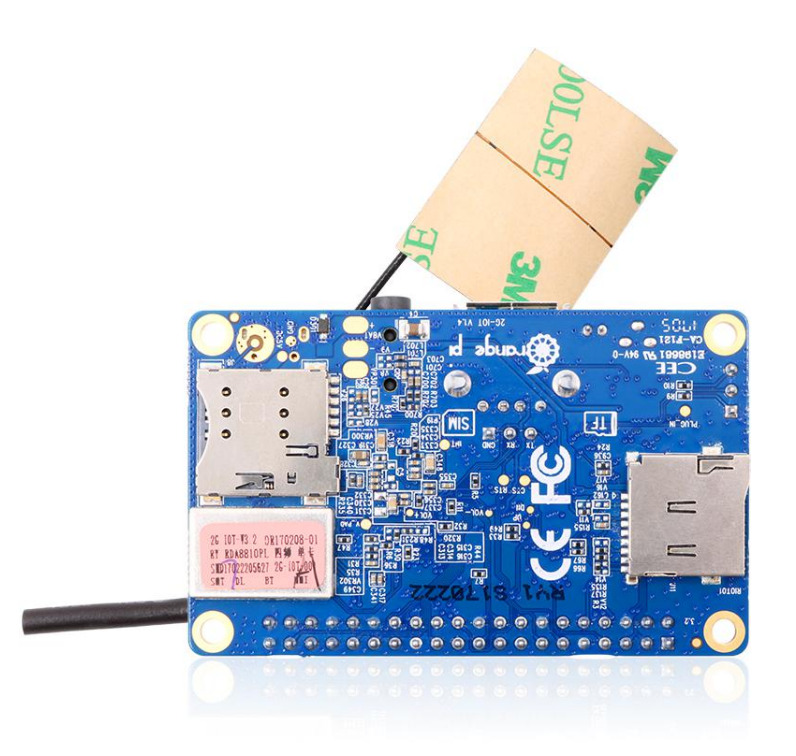

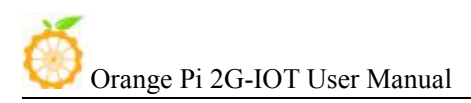

#### <span id="page-5-0"></span>**Interface instructions:**

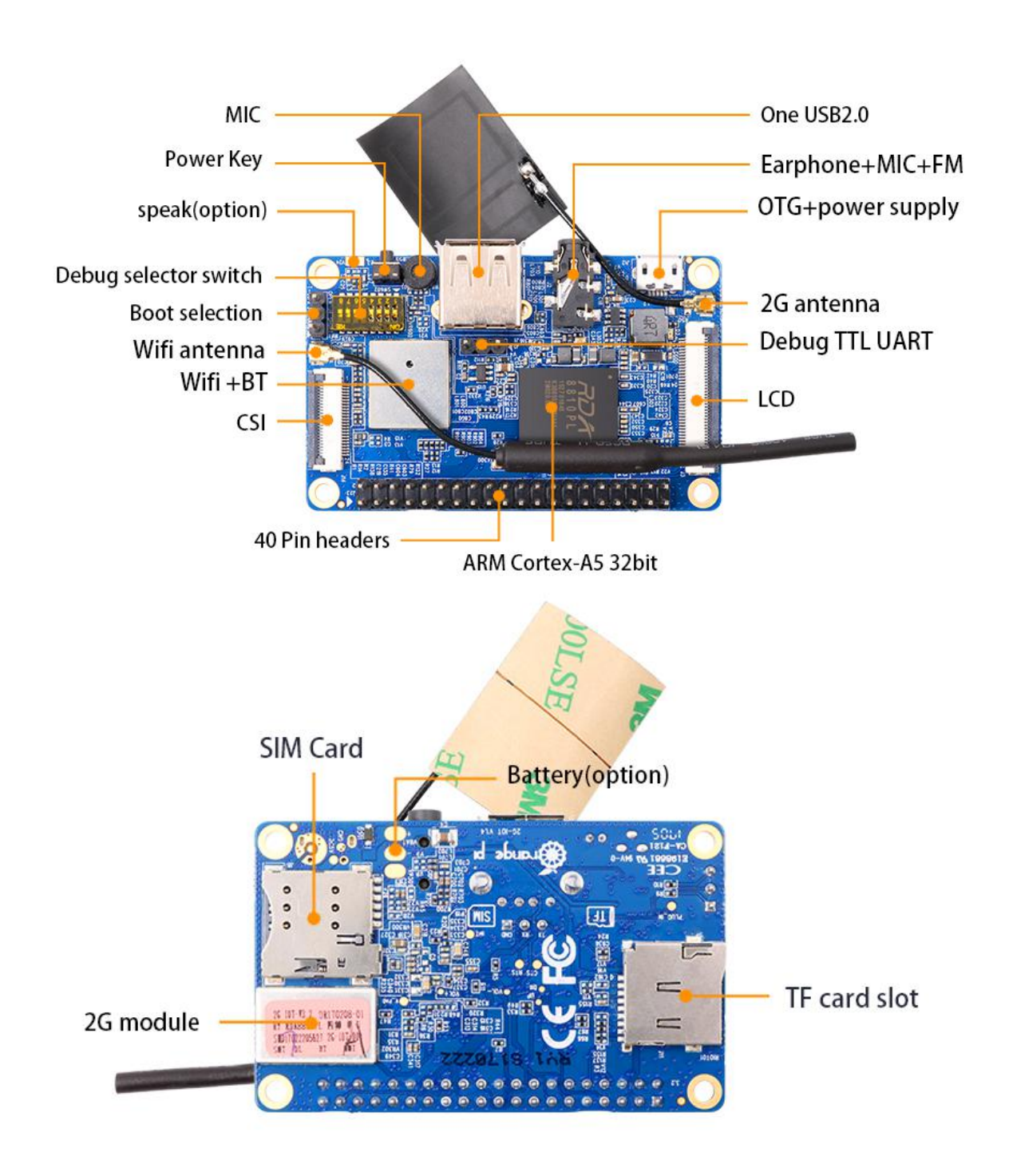

## **5. GPIO Specifications**

The CSI Camera Connector is a 24-pin FPC connector which can connect external

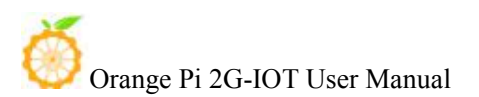

camera module with proper signal pin mappings. The pin of CIS connector can be defined as follows. The connector marked with "CON 1" on the Orange Pi 2G-IOT is camera connector.

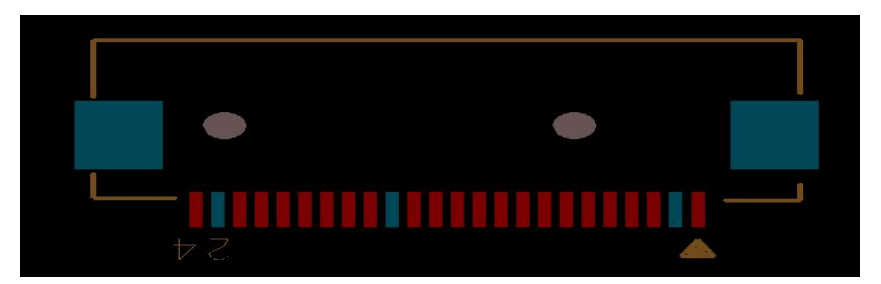

#### **OrangePi 2G-IOT-CSI**

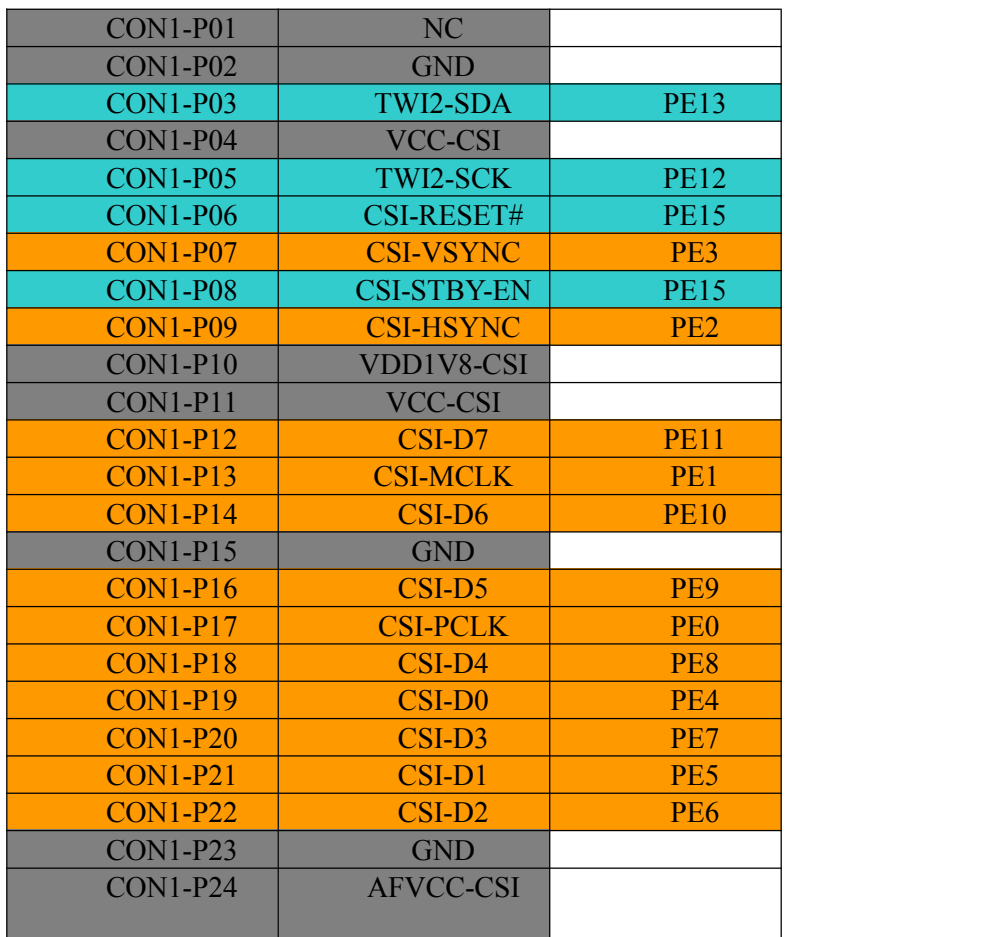

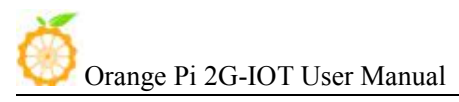

## <span id="page-7-0"></span>II. **Using Method**

You can configure your Orange Pi in a very short period of time and use it according to the following steps. You need to fulfill the several steps before booting your Orange Pi.

## 1. **Step 1: Prepare Accessories Needed**

The first time you use the Orange Pi, you need at least some parts for the following:

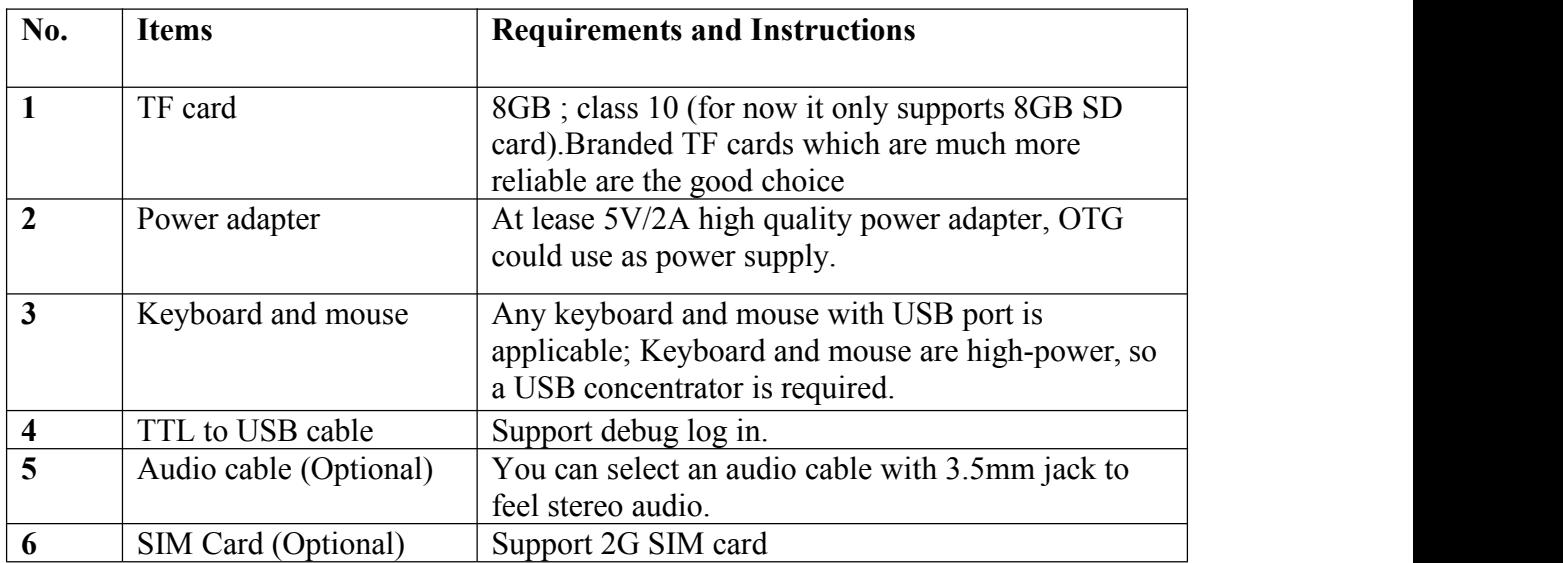

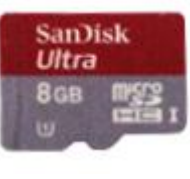

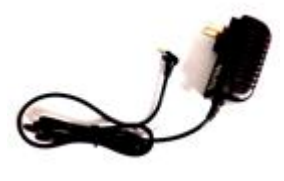

TF card DC power adapter

## **2. Step 2: Prepare a TF Card**

In order to be able to us Orange Pi normally, you must first install the operating system into the TF card or Nand. The following instructions will teach you how to write the operating system image file to the Windows and Linux Platform. For now this board could support boot from TF card with Android and Linux distro, and could support boot

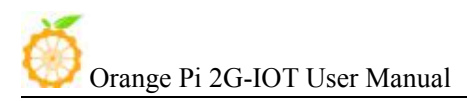

from Nand with Android. It will illustrate about how to write image into Nand.

#### **1) Writing image into a SD card on Windows:**

- a. Inserting the TF card into the computer, the capacity of the card must be larger than the operating system image, usually requires 8GB or bigger capacity.
- b. Formatting the TF card.
	- i. Download tools for formatting TF card, such as TF Formatter, could be download from

[https://www.sdcard.org/downloads/formatter\\_4/eula\\_windows/](https://www.sdcard.org/downloads/formatter_4/eula_windows/)

- ii. Unzip the downloaded files, and run *setup.exe*
- iii.In the *options settings* option set the format type option to quick formatting. *Logical size adjustment* option to open "(ON)"

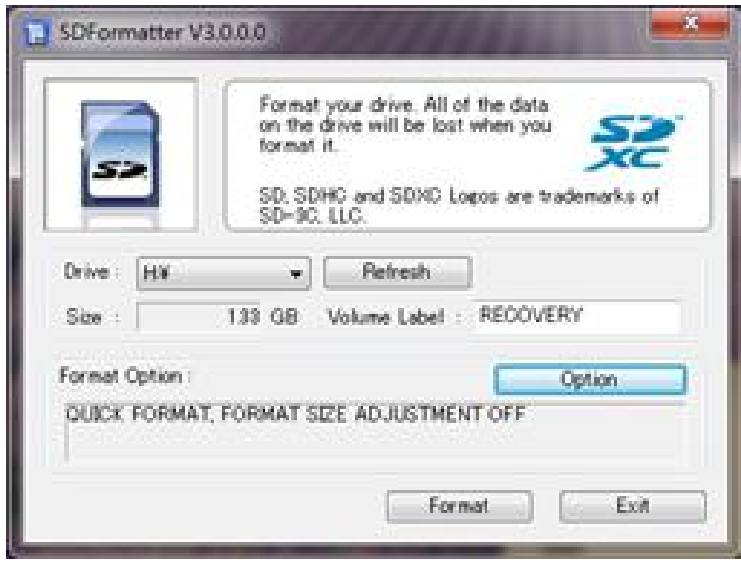

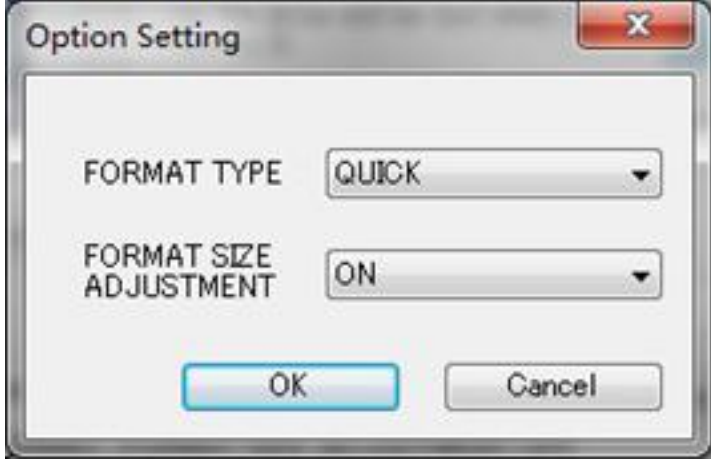

iv. Make sure the inserted TF card codes are in accordance with the chosen

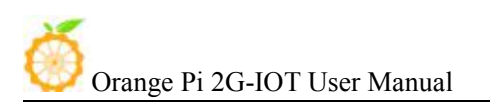

codes.

v. Click the "Format"button.

- c. Download the operating system image file from the download page, the page address is as follows: <http://www.orangepi.cn/downloadresourcescn/>
- d. Unzip the downloaded file (in addition to the Android system, this method can be used to burn to write, the Android system need another burn, the following will introduce).
- e. Right click the downloaded file, select "Unzip file" to write image to TF card.

i. Download tools to write image, such as **Win32 Diskimager**, <http://sourceforge.net/projects/win32diskimager/files/Archive/>. ii. Select the path of image file that has been unzipped.

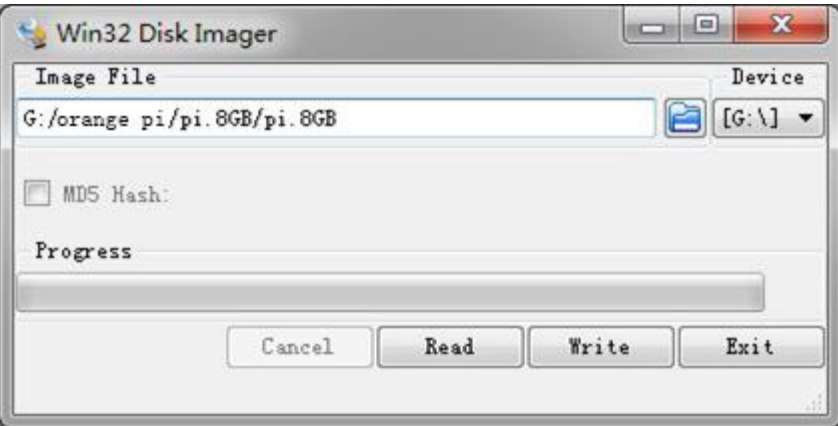

iii. Click the "Write" button and wait for the image writing. iv. After the image is written, click the "Exit" button.

#### **2) Writing image into a SD card on Linux:**

a. Inserting the TF card into the computer, the capacity of the card must be larger than the operating system image, usually requires 8GB or bigger capacity.

#### b. Formatting the TF card.

- i. Run *fdisk –l* command to make sure TF disk.
- ii. Run *umount* /dev/sdxx to uninstall all partitions of TF Card.

iii. Run *sudo fdisk /dev/sdx* command. Use director to delete all partitions of TF Card, and then us *n* command to add a new partition, finally use *w*

command to save and exit.<br>iv. Run *sudo mkfs.vfat* /*dev/sdx1* command to format the TF card partition set up last step to FAT32 form(according to your TF card disk to replace*x* ). Or you could skip this step since command in Linux will format TF card automatic.

c. Download the image OS from download page:

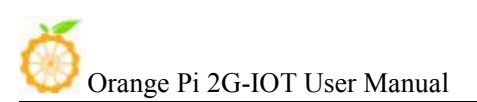

[http://www.orangepi.cn/`downloadresourcescn/](http://www.orangepi.cn/%60downloadresourcescn/)

- <span id="page-10-0"></span>d. Unzip the downloaded file and right click it, select " Unzip file"
- e. Write image into TF card
	- i. Run *sudo fdisk –l* command to make sure the TF card disk

ii. Make sure the image file *hash key* is the same as download page offered(optional) :

#### *sha1sum [path]/[imagename]*

Here will be output some number which should be same as the image page line of *"SHA-1"*

iii. Run *umount /dev/sdxx* command to uninstall all partitions in TF Card

iv. Run the command of *sudo dd bs=4M if=[path]/[imagename] of=/dev/sdx* to write image file and wait for itfinished. You can run *sudo pkill –USR1 –n –x dd* command to check the procedure.

### **3. Step 3: Start your Orange Pi**

Insert the TF card with written image into the TF card slot

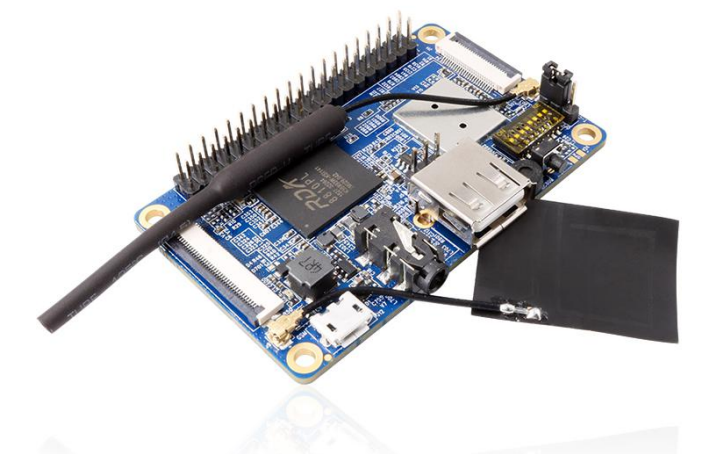

Make sure the toggle switch is showing like the following, booting from SD card.

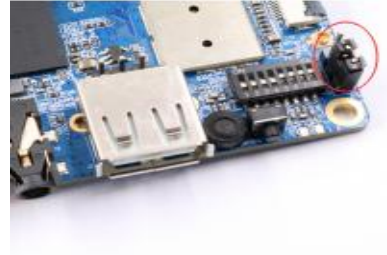

- Insert the keyboard or mouse into the USB port.
- Connect wifi antenna and base-band antenna

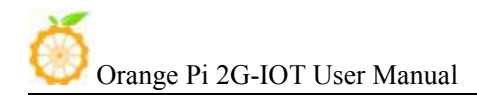

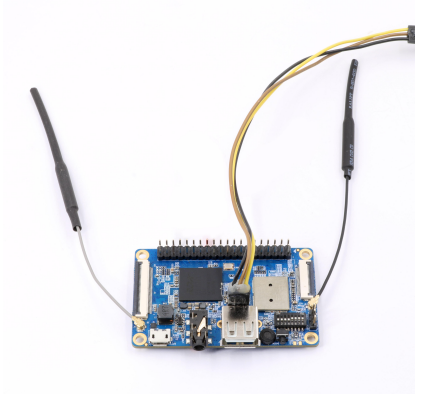

• Connect LCD and Camera

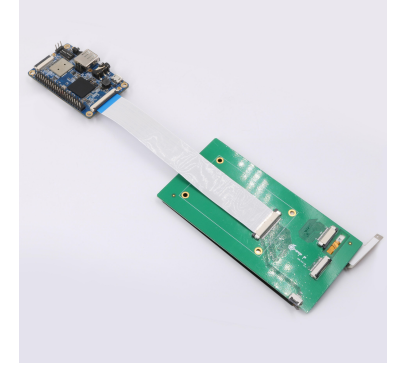

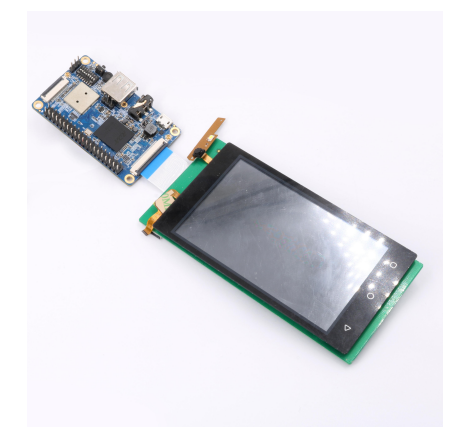

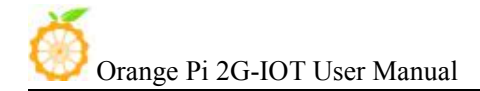

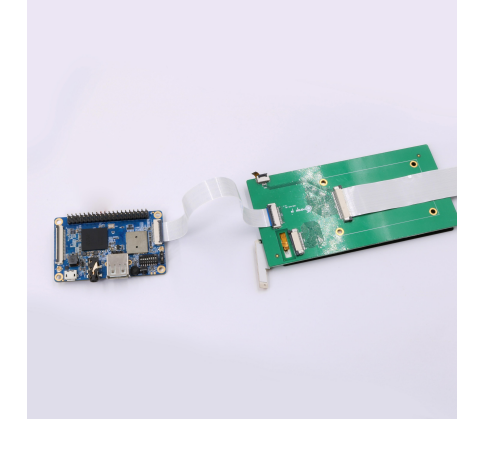

 Connect TTL cable, you could refer to the Debug method in this instruction. Android and Linux use different Baud rate, please note the Baud rate setting. Android Baud rate is 921600, Linux Baud rate is 921600 Serial port uses TTL to USB cable to connect.

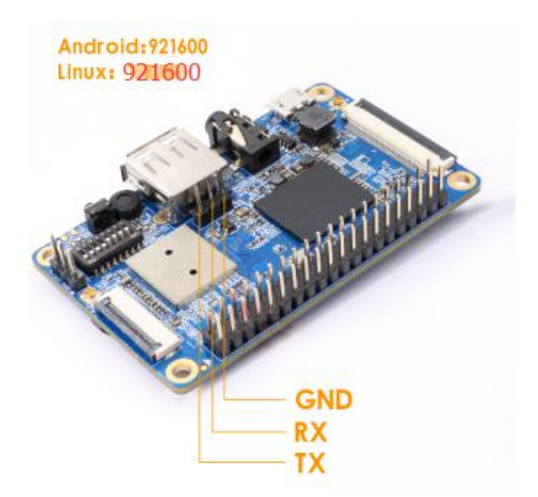

 It is the power input interface on the right side for connecting a 5V and at least 2A or bigger than 2A power adapter. Avoid using smaller power GSM mobile phone charger, it is not able to output 2A even if it marked "5V/2A".

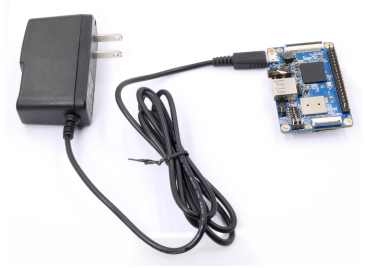

If the above steps are successful, the OrangePi will start in a few minutes. The monitor Graphical interface of display system. It may take a long time to start the first <span id="page-13-0"></span>time, please wait patiently. The next time will boot very fast.

#### **4. Step 4: Turn off your Orange Pi correctly**

You can use the shutdown button on the interface to safety close the Orange Pi. You can also close the system by entering command in the shell:

sudo halt or sudo shutdown –h

It will be safety to turn off the Orange Pi. If directly use the power button to shut down the system may damage the file system on TF Card. After the system is closed, the power can be cut off by more than 5 seconds' press. If all the above steps run, then your Orange Pi could shut down.

#### **5. Initialize settings for your Linux system**

You need to make some basic settings when it is you first time to use Linux on Orange Pi 2G-IOT, like wifi setting, audio setting, user setting.

#### **1) Wifi setting on serial port**

In the use of serial login system, enter the login password the system will prompt you to use the OrangePi\_Settings tool to make some basic setting, including wifi setting. You could use the following command in the order line:

sudo OrangePi\_Settings > wifi settings

This setting include the functions of WIFI statue setting, wifi searching and connect to AP. You could use this method to set wifi.

#### **2) Use ssh to connect wifi**

You need to use two cellphones if you want to use this function. Please referto this: Orange Pi 2G-IOT is defaulted to connect the hotspotof orangepi, the password is orangepi. Use another cellphone's hotspot function, setting the hot spot name asorangepi, password as orangepi. It will connect to orangepi hotspot default after booting the system.After that, use another cellphone to connect the hotspot, and use "wifi assistant" to check the IP of Orange Pi2G-IOT.

After getting the IP of Orange Pi2G-IOT, you could use SSH remote login in Linux

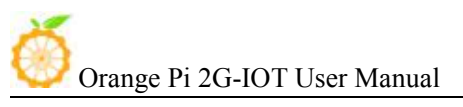

PC or Windows PC. Command as following:

<span id="page-14-0"></span>ssh [orangepi@192.168.xxx.xxx](mailto:orangepi@192.168.xxx.xxx)

Password: orangepi

After enter the system via ssh, run the following command to connect to router:

sudo OrangePi\_Settings

## **6. Write Android into Nand**

Orange Pi 2G-IOT is supported boot from Nand, and also supported update Android in Nand.

### **1) Boot Android from NAND**

Switching the boot mode into NAND via short jumper cap.

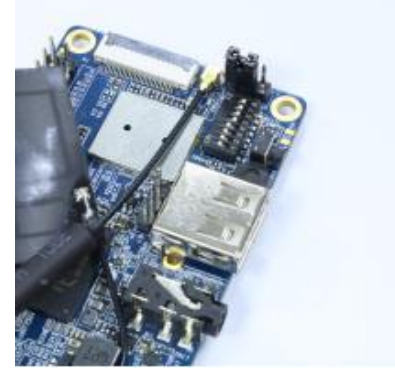

Power it on, Orange Pi 2G-IOT will boot from NAND.

## **2) Update Android in NAND**

 Short jumper cap to switch the system to boot from NAND, set toggle switch into 1234 UP, 5678 Down like the following:

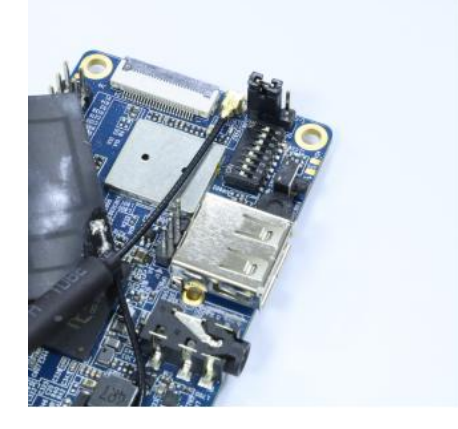

#### **3) Install writing tool on Windows**

For now Nand writing tool could only support working on Windows, you could download the tool from official website: http://www.orangepi.org/downloadresources/

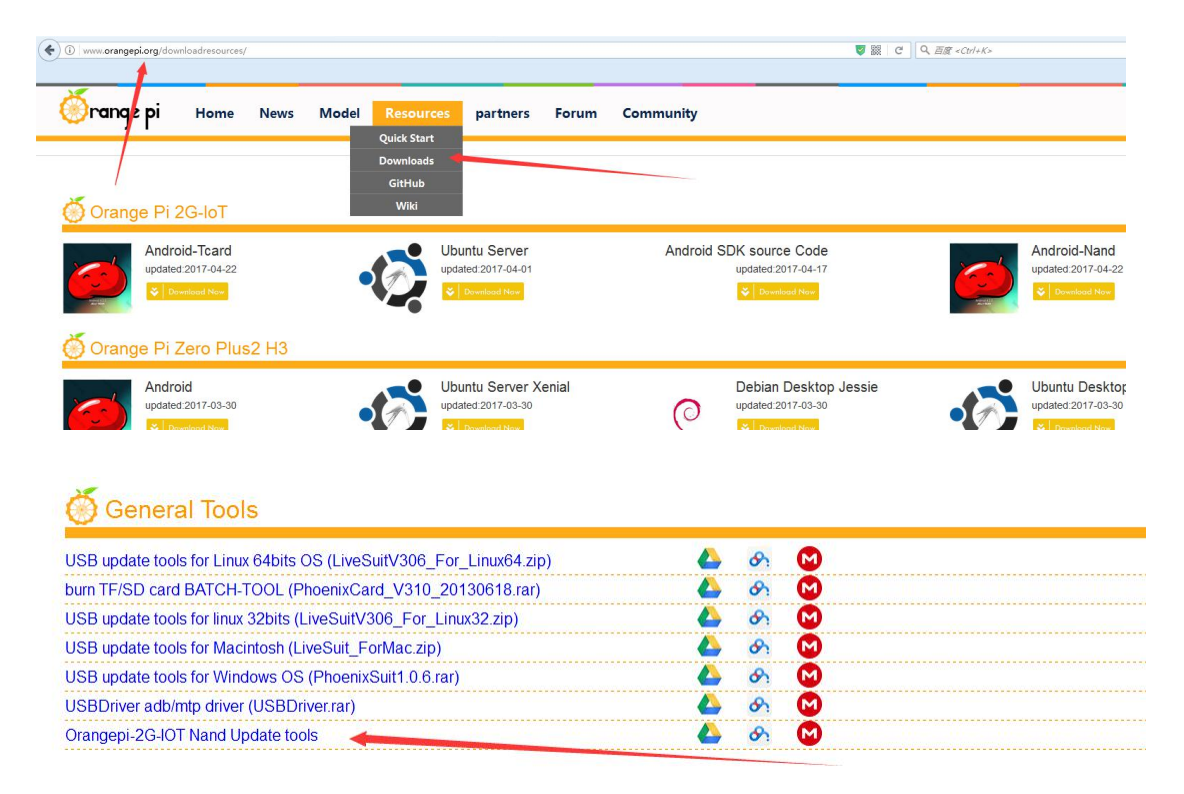

#### **4) Install USB driver on Windows**

Unzip the tool file, install the USB driver, here is the path:

\*/OrangePi\_2G-IOT\_Toolschain/USB\_Driver/USB-driver/ You should install it according to your PC, if your PC is 32bit, then install x86 USB

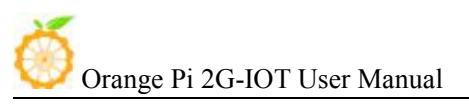

driver, if it is 64bit, then is x64 USB driver.

#### **5) Download Android Nand image**

Here is the ink for Orange Pi 2G-IOT Nand version image:

http://www.orangepi.org/downloadresources/

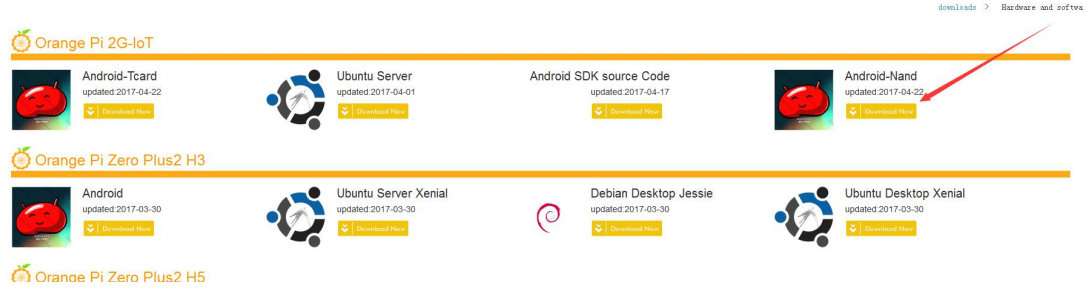

#### **6) Use writing tool**

Use writing tool to write NAND:

\*/OrangePi\_2G-IOT\_Toolschain/OrangePi\_2G-IOT\_NandUpdate\_Tools/OrangePi\_2G-I OT Update.exe.

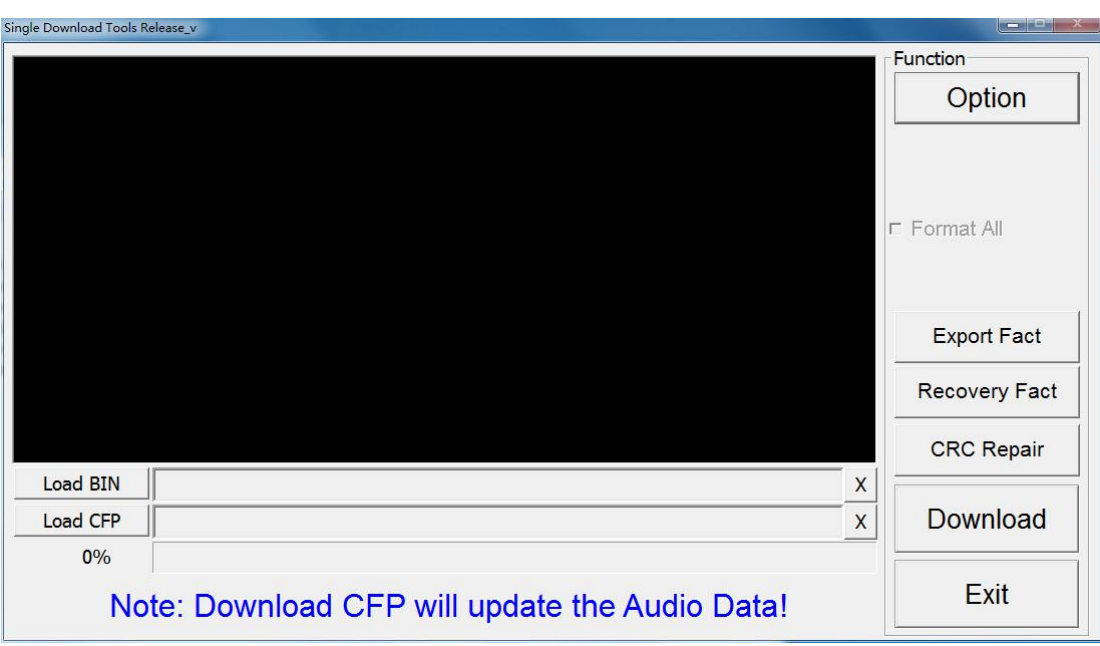

Click "load BIN" to import the image of NAND version into writing tool. After that, click Download button to download the image. Meanwhile, the tool is waiting for the download link of Orange Pi 2G-IOT.

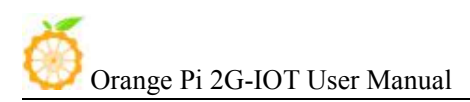

#### <span id="page-17-0"></span>**7) Download Image**

Prepare an Android USB to DC cable, first connect to the OTG port of Orange Pi 2G-IOT, then push on the power button for 5s, and connect the cable to the Windows PC. Meanwhile, the screen will indicate that connect successful and downloading. It will take around 3min to finished downloaded, after that, reboot the system and then the system will run on the update Android.

Note: If it could not download, please check the the shorting cap and switch.

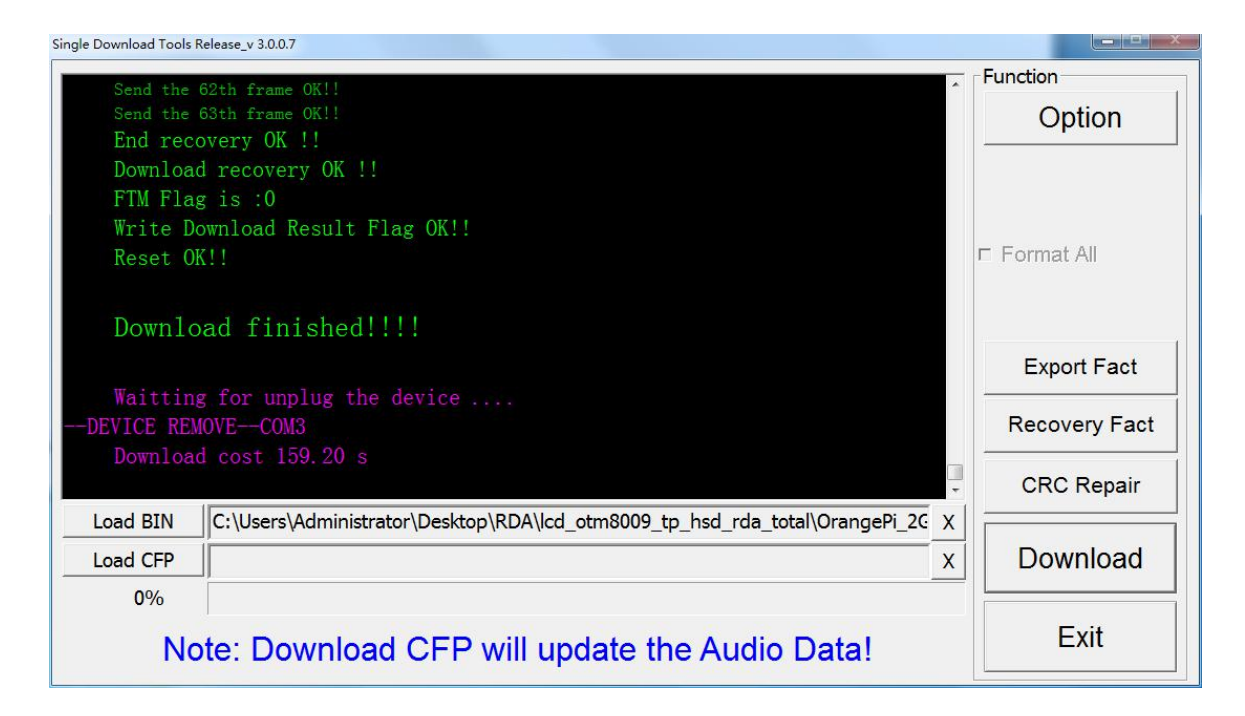

#### **7. Android in no screen ADB mode**

 ADB setting: Set the toggle switch into 1234 "UP", 5678 "Down", the system will switch into adb model, in this model, the USB is unable.

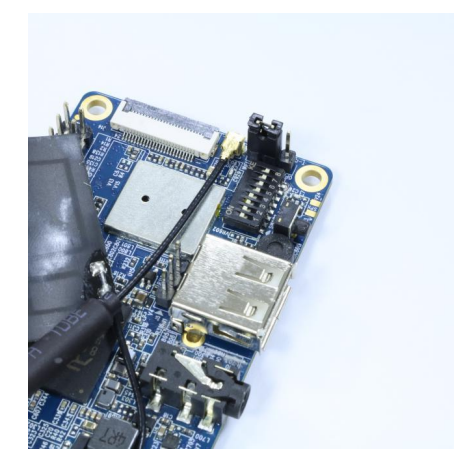

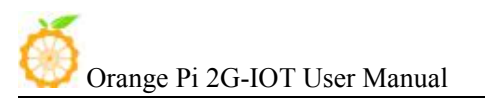

- Connect to the OTG port of Oragne Pi 2G-IOT with the USB to DC cable, the other side connect to PC, push the power button and then the system will be Android.
- If the PC haven't set on adb, then please refer to the teaching method of Ubuntu and Windows adb in internet. Use adb command in the PC terminal to connect the adb: adb shell
- After connect to OrangePi 2G-IOT via adb, you could refer to the adb debug method from the internet to enter into Orange Pi2G-IOT

We would recommend you use Plug-in Vysor in Chrome browser, this tool could enter Android via adb:

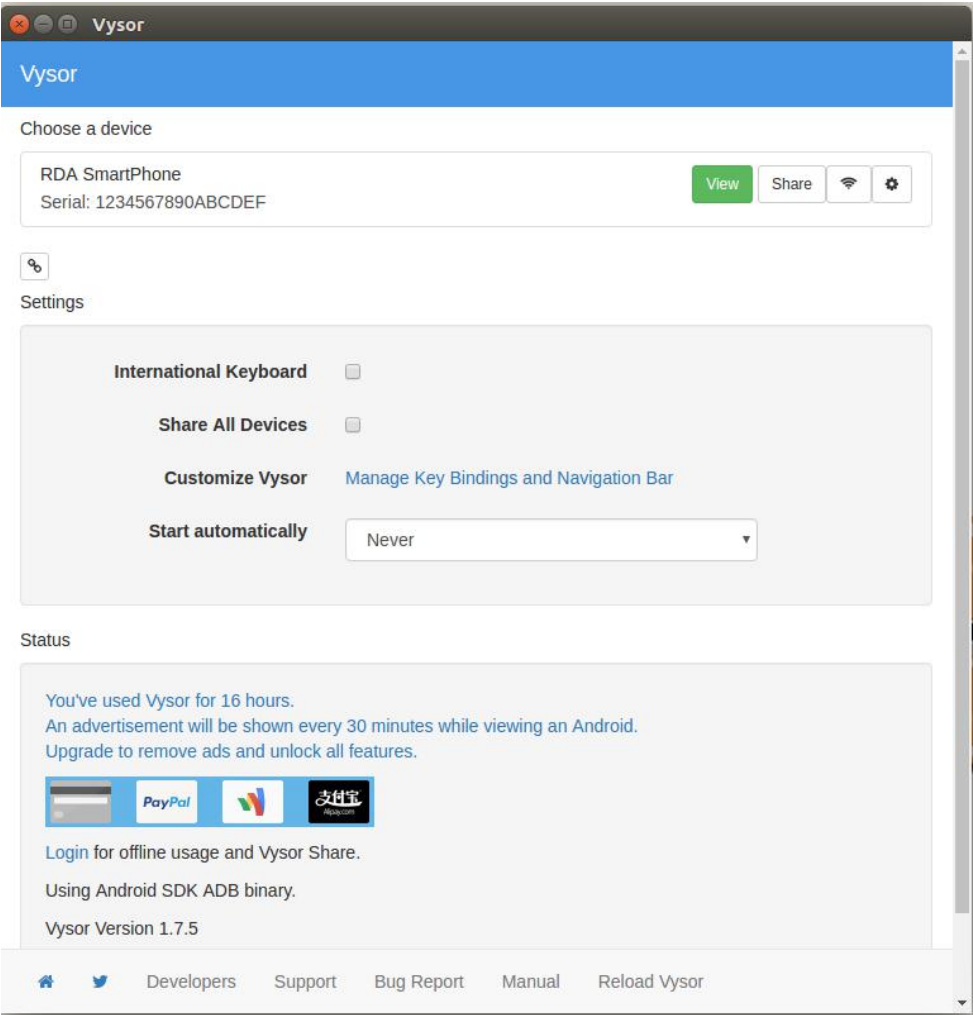

<span id="page-19-0"></span>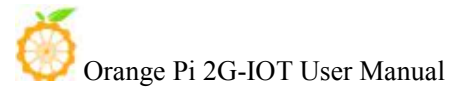

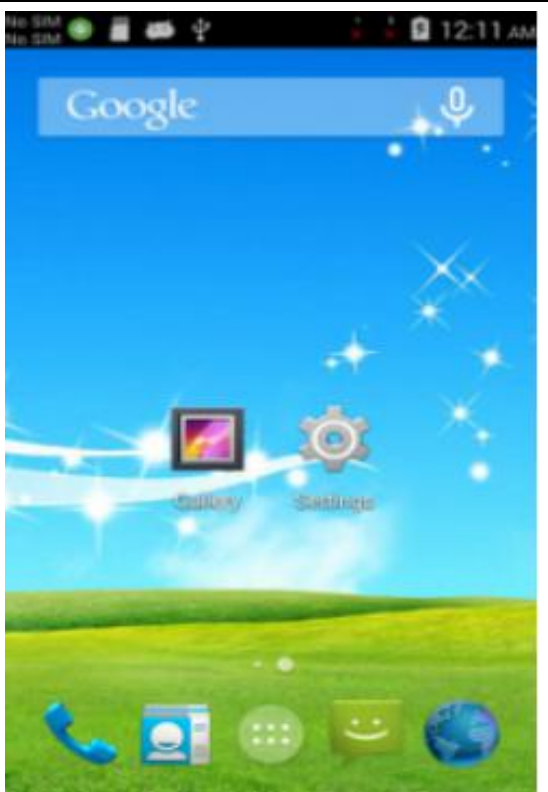

## **8. Universal software configuration**

#### **1) Change default account**

The default log-in account and password is orangepi/orangepi or root/orangepi. It is recommended to modify the default orangepi account to your own account for secure sake. Take changing into Zhangsan as a sample. Steps are as follows:

- a. Use root account to login Orange Pi
- b. \$ usermod -l zhangsan orangepi Change account of orangepi into Zhangsan

@orangepi:~\$ usermod -l zhangsan orangepi

c. \$ groupmod -n zhangsan orangepi Change group

@orangepi:~\$ groupmod -n zhangsan orangepi

d. \$ mv /home/ornagepi /home/zhangsan Change directory of original orangepi

@orangepi:~\$ mv /home/orangepi /home/zhangsan

e. \$ usermod -d /home/orangepi orangepi Set this directory into orangepi user's home directory

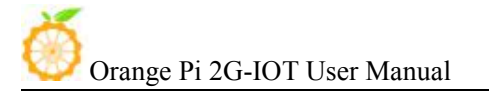

@orangepi:~\$ usermod -d /home/zhangsan zhangsan

f. \$ cat /etc/passwd

It should be shown as following:

pulse:x:112:121:PulseAudio daemon,,,:/var/run/pulse:/bin/false zhangsan:x:1001:1001:orangepi,,,,:/home/zhangsan:/bin/bash

After the modification of the above steps, you could use the new account Zhangsan to log in.

#### **2) System source configuration**

This instruction will take Ubuntu as an example:

a. Open the source file

\$ sudo vi /etc/apt/sources.list

## root@curry:/home/curry# vim /etc/apt/sources.list root@curry:/home/curry#

b. Edit source file

Replace the source file with your favourite source. Take an example of Ubuntu 16.04 on Zhonkeda source:

deb http://mirrors.ustc.edu.cn/ubuntu-ports/ xenial main multiverse restricted universe

deb http://mirrors.ustc.edu.cn/ubuntu-ports/ xenial-backports main multiverse restricted universe

deb http://mirrors.ustc.edu.cn/ubuntu-ports/ xenial-proposed main multiverse restricted universe

deb http://mirrors.ustc.edu.cn/ubuntu-ports/ xenial-security main multiverse restricted universe

deb http://mirrors.ustc.edu.cn/ubuntu-ports/ xenial-updates main multiverse restricted universe

deb-src http://mirrors.ustc.edu.cn/ubuntu-ports/ xenial main multiverse restricted universe

deb-src http://mirrors.ustc.edu.cn/ubuntu-ports/ xenial-backports main multiverse restricted universe

deb-src http://mirrors.ustc.edu.cn/ubuntu-ports/ xenial-proposed main multiverse restricted universe

deb-src http://mirrors.ustc.edu.cn/ubuntu-ports/ xenial-security main multiverse restricted universe

deb-src http://mirrors.ustc.edu.cn/ubuntu-ports/ xenial-updates main multiverse restricted universe

Note: xenial is the version of the code name in this source, if the other version of Ubuntu needs to replace the corresponding version code which can be found on the internet.

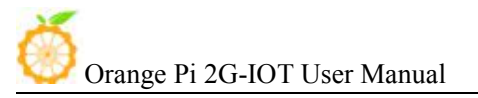

#### **3) Enter the system via SSH**

You could refer to the previous charter 5. 2)Use SSH to connect Wifi.

#### **4) Modify the size of ext4 file system**

It could promote system performance via expanding the rootfs partitions of file system after writing image, which could avoid the problems caused by insufficient space.

Expanding rootfs partitions on TF card of PC:

Using GParted to adjust the size:

Select the specified letter, right-click the corresponding letter, select "change the size" to adjust into the desired size, click "adjust the size", close the dialog box and click "apply to all operations", select the "apply" to complete the expansion operation.

#### a. Expand file system

i. Boot to Linux, umount /dev/sdb1 and /dev/sdb2, if it prompts disk busy, then use fuser to clean the using disk(we will recommend using another Linux booting disk to lead the system).

ii. Use fdisk /dev/sdb to adjust the partition size, after into it, enter p, and keep in mind about the initial position of needed extending size partition.

iii. Enter d to delete the partition need to change the size(my file system is /dev/sdb2, which is the 2 partition ).

vi. Enter n to build a new partition, make sure the initial position is the same as you deleted, and enter the number as you desire.

v. Enter w to save the partition data.

vi. Use the following command to check the file system(make sure it is a right file system)

e2fsck -f /dev/sdb2

vii. Adjust the partition size

resize2fs /dev/sdb2

viii. It could mount a disk partition, you could check whether it has changed.

b. Shrink file system

i. Boot to Linux, umount /dev/sdb1 and /dev/sdb2, if it prompts disk busy, then use fuser to clean the using disk(we will recommend using another Linux booting disk to lead the system).

ii. Use the following command to check the file system(make sure it is a right file system)

e2fsck -f /dev/sdb2

iii. Modify the size of file system(Use resize2fs)

resize2fs /dev/sdb2 900M

The "s"after the number represents specifying the size of file system via the sectors(every sector calculated by 512 bite). You could also specify it into K(KB), M(MB), G(GB), etc.

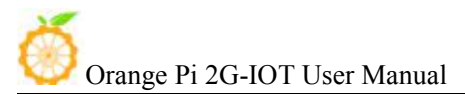

vi. Use fdisk /dev/sdb to adjust the partition size, after into it, enter p, and keep in mind about the initial position of needed extending size partition. You need to first delete the partition then build a new one because the fdisk could not modify the size dynamic (you need to calculate the size, it have to enough to contain the file system adjusted in last step).

v. Enter d to delete the partition need to change the size(my file system is /dev/sdb2, which is the 2 partition ).

vi. Enter n to build a new partition, make sure the initial position is the same as you deleted, and enter the number as you desire. Besides, if it is bootable partition you want to change, note that need to keep the bootable mark in case cannot boot. The above illustration is using fdisk and resize2fs to modify partition and file system, you could also use gparted. Gparted has graphical interface and it could help you to re-size file system at the same time of re-sizing partition. Goarted is much easier to use and reduce the change to make mistake. For now our offial Lubuntu and Raspbian could not use it.

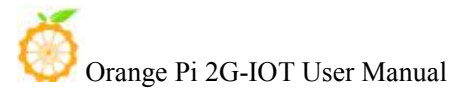

## <span id="page-23-1"></span><span id="page-23-0"></span>III. **Source Code Compilation of Android and Linux**

Hardware: Orange Pi development board\*1, Card reader\*1, TF card\*1, power supply\*1

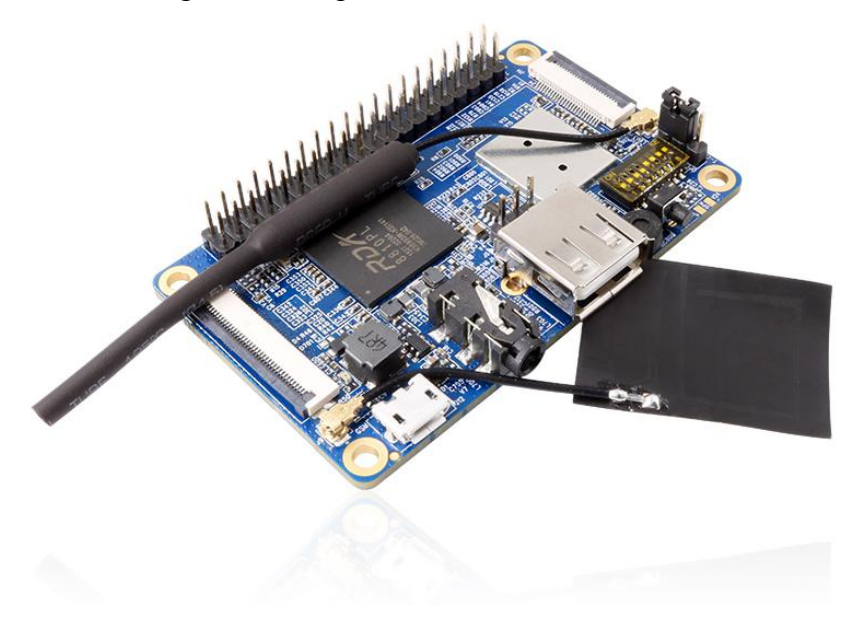

Software: Linux host computer, which hard disk space at least 50G (to meet a fully compiled need)

Linux host computer needs: Version 2.7.3 of Python; Version 3.81-3.82 of GNU Make; JDK1.6; Version 1.7 or higher version of Git.

#### 1. **Install JDK**

 Download and unzip JDK, you will get jdk-6u31-linux-x64.bin, copy it to the directory of /opt

- $\bullet$  Modify the permission of jdk-6u31-linux-x64.bin with following command: sudo chmod 755 jdk-6u31-linux-x64.bin
- $\bullet$  Install jdk1.6

/jdk-6u31-linux-x64.bin

 Configuration multi Java version coexistence mode with the following command:

sudo update-alternatives --install /user/bin/java java /opt/jdk1.6.0\_31/bin/java 300 sudo update-alternatives --install /user/bin/javap javap /opt/jdk1.6.0\_31/bin/javap 300 sudo update-alternatives --install /user/bin/javac javac /opt/jdk1.6.0\_31/bin/javac 300 sudo update-alternatives --install /user/bin/jar jar /opt/jdk1.6.0\_31/bin/jar 300

sudo update-alternatives --install /user/bin/javaws javaws /opt/jdk1.6.0\_31/bin/javaws 300

sudo update-alternatives --install /user/bin/javapdoc javadoc /opt/jdk1.6.0\_31/bin/javadoc

<span id="page-24-0"></span>300

- Switch to java version and select version 1.6, use the following command: sudo update-alternatives --config java sudo update-alternatives --config javac sudo update-alternatives --config jar sudo update-alternatives --config javap sudo update-alternatives --config javaws sudo update-alternatives --config javadoc
- After confirmed it is version 1.6, you could use the following command: java -version

```
O @ orangepi@OrangePi: /xspace/OpenSource/AthenaCara/H5
orangepi@OrangePi:/xspace/OpenSource/AthenaCara/H5$ java -version
java version "1.6.0 31'
Java(TM) SE Runtime Environment (build 1.6.0_31-b04)<br>Java HotSpot(TM) 64-Bit Server VM (build 20.6-b01, mixed mode)<br>orangepi@OrangePi:/xspace/OpenSource/AthenaCara/H5$
```
## 2. **Install Platform Supported Software**

\$ sudo apt-get install git gnupg flex bison gperf build-essential \ zip curl libc6-dev libncurses5-dev:i386 x11proto-core-dev \ libx11-dev:i386 libreadline6-dev:i386 libgl1-mesa-glx:i386 \ libgl1-mesa-dev g++-multilib mingw32 tofrodos \ python-markdown libxml2-utils xsltproc zlib1g-dev:i386

\$ sudo ln -s /usr/lib/i386-linux-gnu/mesa/libGL.so.1/usr/lib/i386-linux-gnu/libGL.so

#### 3. **Download the Source Package and Unzip it**

Download website: http://www.orangepi.org/downloadresources/

Downloaded source package and use the following command:

```
$cat OrangePi_2G-IOT* > tar.tar.gz
$ tar –xvzf tar.tar.gz
```
Unzip the file you will get the trunk directory, enter it via the terminal.

#### 4. **Android source code compiler**

Before compiling Android source code, please make sure you have already installed JAVA 1.6 version, if not, please refer to previous charter to install first. After you install jave 1.6 successfully, you could begin to compile Android source code.

 Select source code: Use command to switch to Android source code: cd \*/trunk/

<span id="page-25-0"></span> Import development variables \$ source build/envsetup.sh

Select project

\$ lunch

If boot from TF card, select slt-userdebug, then select NollecA9V2VV8810P\_ext4 If boot from Nand, select etu-userdebug, then select NollecA9V2VV8810P

Compile system

 $\text{\$ make} -\text{\textit{i}}$ 

Update image if boot from TF card

After compile Android source code for booting from TF card, you will get a new image on the directory of:

\*/trunk/out/target/product/slt\*\*/

And use the following commands to update it:

sudo dd if=bootloader.img of=/dev/sdc bs=512 seek=256 count=4096 && sync sudo dd if=modem.img of=/dev/sdc bs=512 seek=12544 count=8192 && sync sudo dd if=boot.img of=/dev/sdc bs=512 seek=20736 count=16384 && sync sudo dd if=recovery.img of=/dev/sdc bs=512 seek=37120 count=20480 && sync sudo dd if=system.ext4.img of=/dev/sdc bs=512 seek=57600 count=512000 && sync sudo dd if=vendor.ext4.img of=/dev/sdc bs=512 seek=569600 count=512000 && sync

/dev/sdc is the mounted number on system of SD card.

• Nand update

There will be corespondent image on the directory of \*/trunk/out/target/product/etu\*\*/ after compilation. Update the image into system with NAND update tool. About the details steps you could refer to How to update Android Nand in the manual.

## 5. **Compile Linux source Code**

Linux source code of Orange Pi 2G-IOT has been updated to github, you could download from github. Compile Linux would require you work under Linux environment. We would recommend you use Ubuntu 16.04 of Linux PC.

Download Linux source code

You could download Linux source code from github:

<https://github.com/OrangePiLibra/OrangePi>

You could also use git command to update:

git clone https://github.com/OrangePiLibra/OrangePi.git

• Compile source code

Use the following command to enter into source code directory after you get the source code:

cd \*/OrangePi

Execute the following script:

./Build\_OrangePi.sh Input root password:

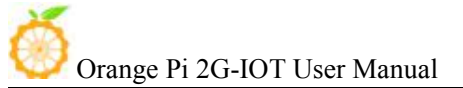

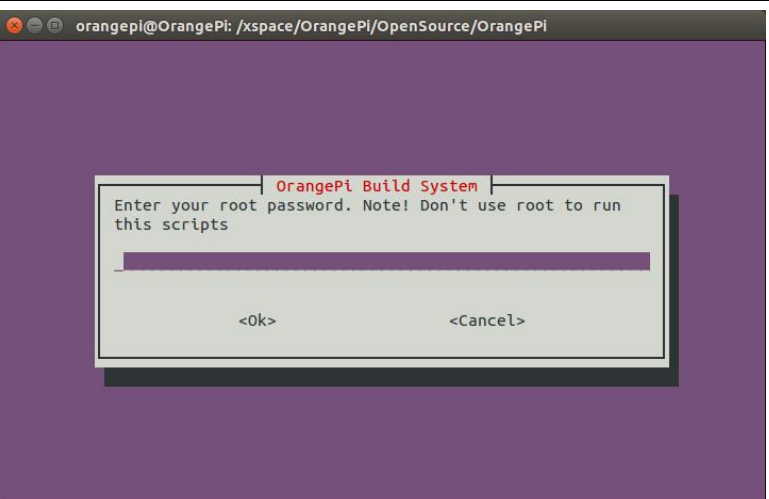

After root password recognize successful, enter inter main interface and use Enter key.

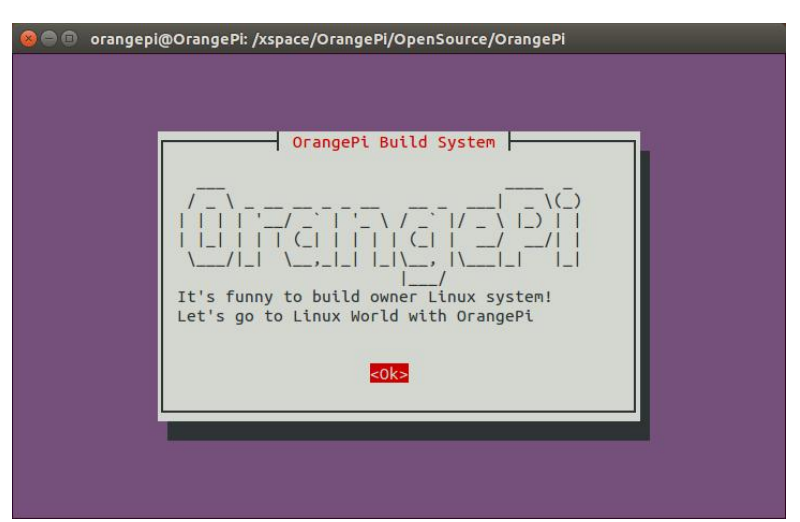

Select "Build system with kernel/uboot/rootfs" on main functional interface and use Enter key.<br> **Enter key. O** © © orangepi@OrangePi:/xspace/OrangePi/OpenSource/OrangePi

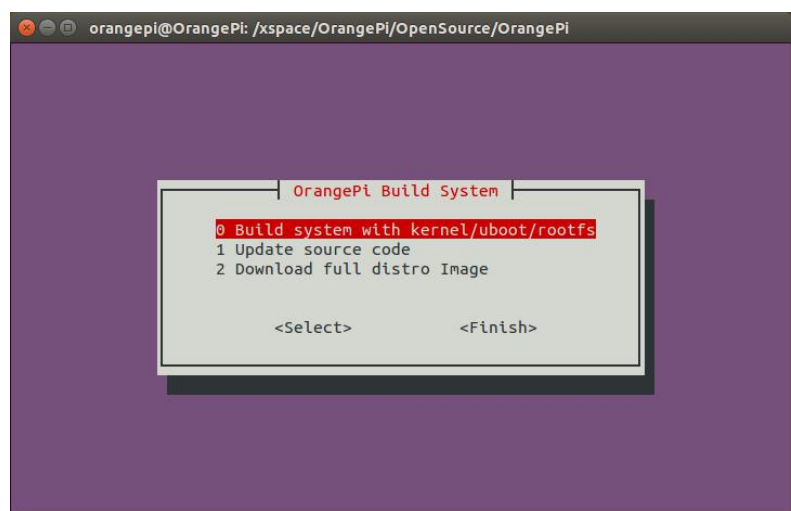

And then select "OrangePi 2G-IOT" with Enter key to update source code.

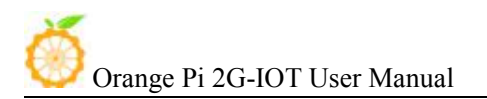

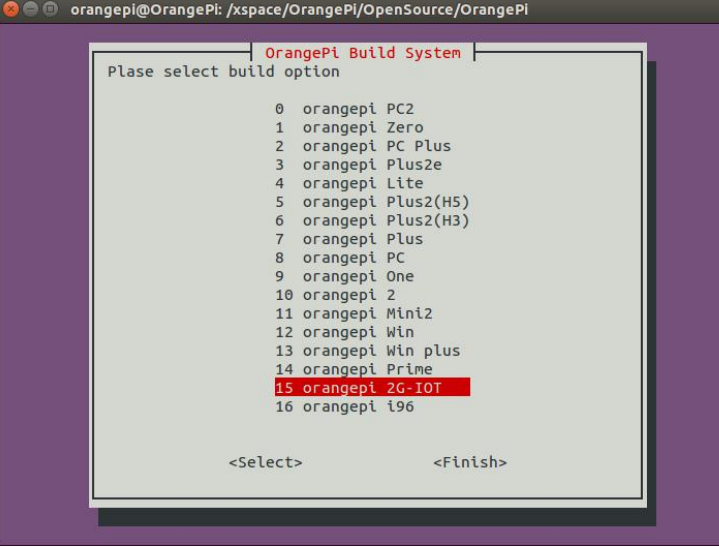

It would take around 40minutes to update source code and corresponding scripts. After updated the source code, there will be generated a directory of OrangePiRDA. This directory contains both Linux source code and scripts:

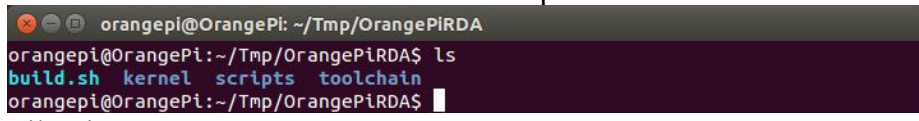

#### Compile Linux

Execute the following command after enter into directory of OrangePiRDA: ./build.sh

The script is is an automatic script, you could select a corresponding board which you want to compile, here is "OrangePi 2G-IOT".

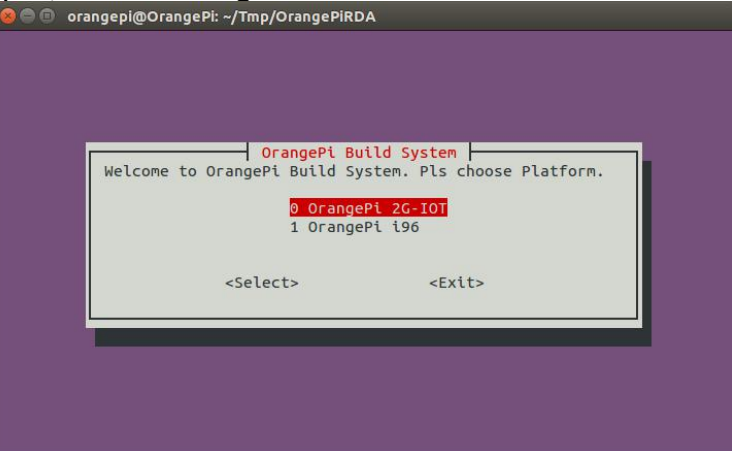

If it is the first time you run the script, the system would install development tool automatic to make sure the network is connecting.

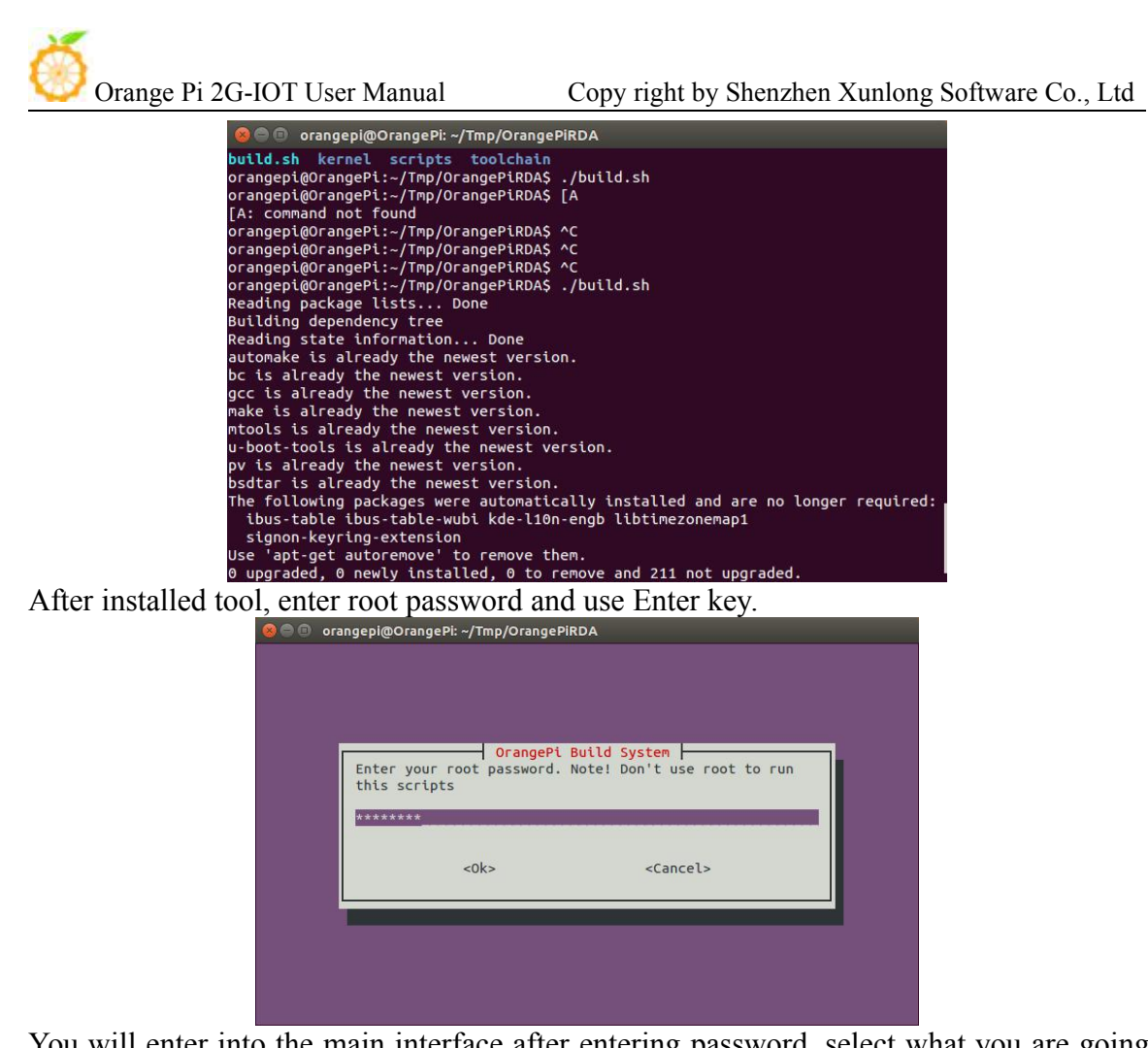

You will enter into the main interface after entering password, select what you are going to do:

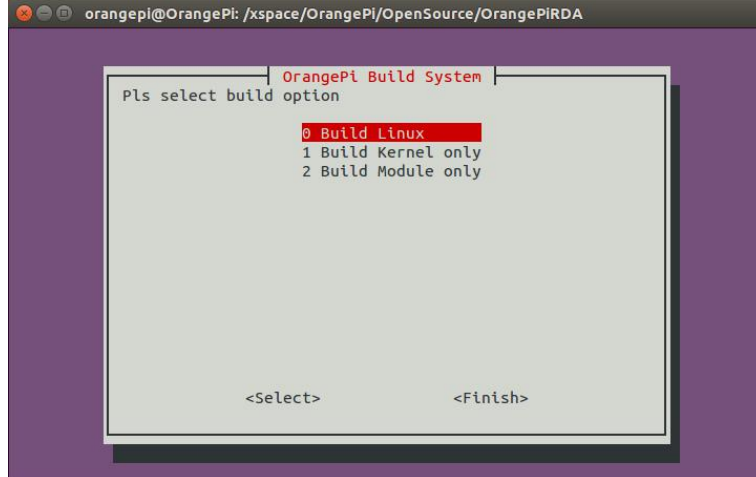

This version is only support the above three options. After selecting the corresponding option, the system would compile automatically.

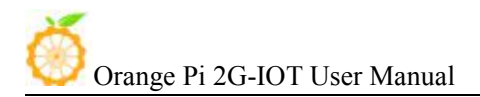

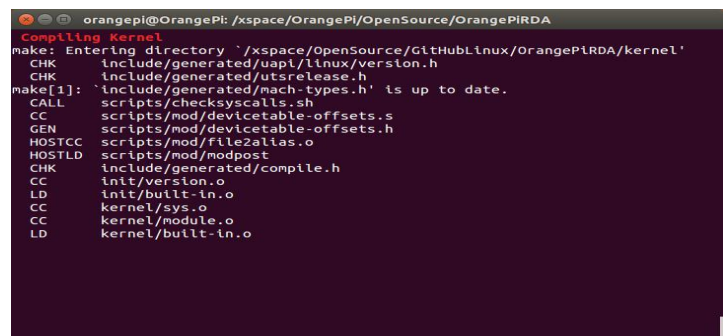

There will be prompt the location of kernel image and module after compilation.

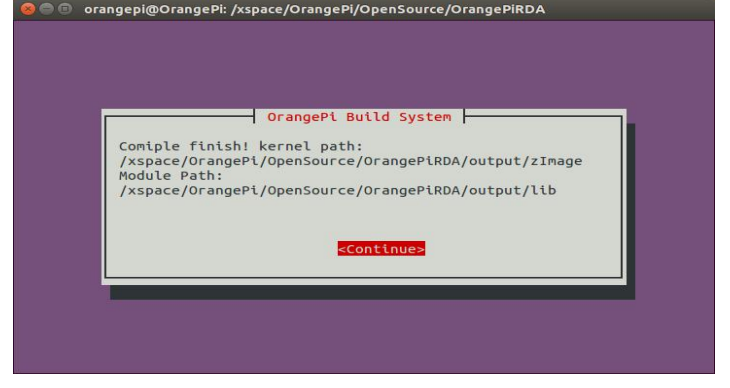

Update Linux Kernel and module

After finished the above compilation steps, you could update the new kernel and module into the board to run it. Before this, you could refer to the charter about Linux image writing section to write a Linux distro into SD card. After written image, insert SD card into PC and till now itwould recognize there are two partitions, one is boot partition with file of uboot, kernel and Ramdisk. The other partition is rootfs partion which contains root file system.

There is already marked the location of generated kernel, you only need to copy the generated zImage into first partition of SD card and replace zImage inside. Till now the kernel has been updated.

And there is already marked the location of new generated module, the second SD card partition is Rootfs partition, you need to have root permission to delete the directory of rootfs/lib/modules/3.xxx with following command:

sudo rm -rf \*/rootfs/lib/modules/3.xxx

Copy the new generated module into rootfs partition you need to use the following command:

sudo cp -rf \*/OrangePiRDA/output/lib/modules/3.xxx \*/rootfs/lib/modules/ sync After all above steps, kernel and module update have been finished.

You could insert SD card into Orange pi, and make the jumper like the following, after booting, it would enter into Linux.

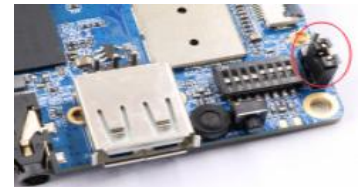

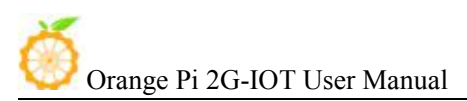

## <span id="page-30-1"></span><span id="page-30-0"></span>IV. **Orange Pi Driver development**

In order to help developers more familiar with Orange Pi, this instruction will make a brief illustration on device driver module and application program.

Hardware: Orange Pi development board\*1, Card reader\*1, TF card\*1, power supply\*1

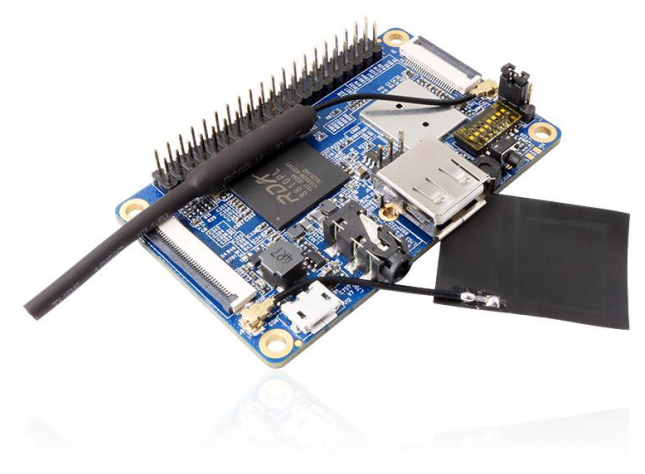

**1. Device driver and application programming**

## **1) Application Program (app.c)**

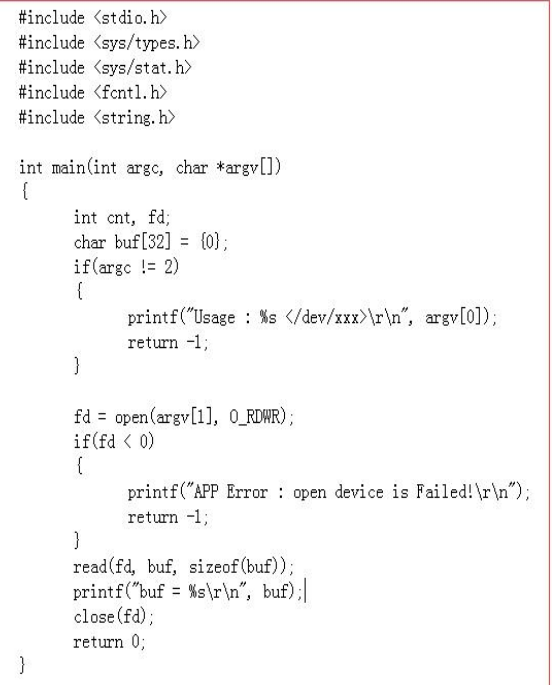

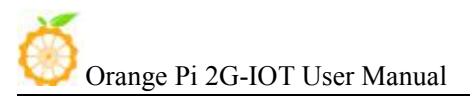

#### **2) Driver Program (OrangePi\_misc.c)**

```
#include <linux/kernel.h>
#include <linux/module.h>
#include <linux/fs.h>
#include <linux/miscdevice.h>
#include <linux/init.h>
#include <asm-generic/uaccess.h>
static int orangepi_open(struct inode *inodp, struct file *filp)
\left\{ \right.return0;\mathcal{E}static ssize_t orangepi_read(struct file *filp, char _user *buf, size_t
\texttt{count, } \texttt{loff\_t * offset})\left\{ \right\}char str[] = "Hello World".copy_to_user(buf, str, count);
       return 0;\big)static struct file_operations tOrangePiFops = {
      . owner = THIS_MODULE,
      .open = orangepi\_open,
      .read = orangepi_read,\}static struct miscdevice OrangePi_Misc = {
      . minor = 255,
      name = "orangepinisc",. fops = &t0rangePiFops,\};
```

```
static int _init 0rangePi_misc_init(void)
ſ
        int ret:
        printk("func : %s, line : %d\r\n', _func_, _LIME_);ret = misc_register(&OrangePi_Misc);
        if (ret \langle 0 \rangle)\text{printk}(\text{"\texttt{Driver Error}}: \texttt{misc\_register} \text{ is Failed!}\backslash \texttt{r}\backslash \texttt{n}'') ;
                return -1;
        \mathcal{A}return 0;\overline{\phantom{a}}static void _exit OrangePi_misc_exit(void)
Ŧ
        int ret;
        \texttt{printk}("func : %s, line : %d\n\\r\n", \_\func \_\LIME \text{)}ret = misc_deregister(&OrangePi_Misc);
        if(\text{ret} \leq 0)printk("Driver Error : misc_register is Failed\r\n");
        \mathcal{L}\mathbf{)}module_init(0rangePi_misc_init);
module_exit(0rangePi_misc_exit);
```
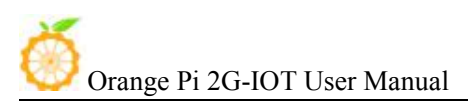

## <span id="page-32-0"></span>**2. Compile device driver**

Copy the OrangePi misc.c to the \*/trunk/kernel/driver/misc: Enter to \*/trunk/kernel/driver/misc

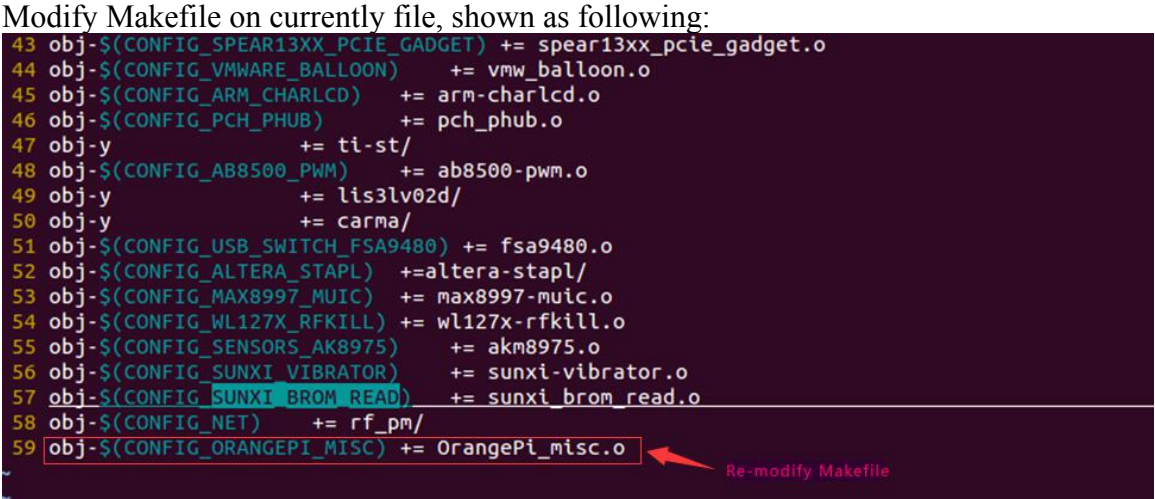

There is Kconfig on the same sibling folders with Makefile. Each Kconfig respectively describes the the source directory file related kernel configuration menu. In the kernel configuration making menuconfig, it read from the Kconfig config menu and the user configuration saved to the config. In the kernel compile, the main Makefile by calling this.Config could know the user's configuration of the kernel.

Kconfig is corresponding to the kernel configuration menu. Add a new driver to the kernel source code, you can modify the Kconfig to increase the configuration menu for your drive, so you can choose whether the menuconfig driver was compiled or not.

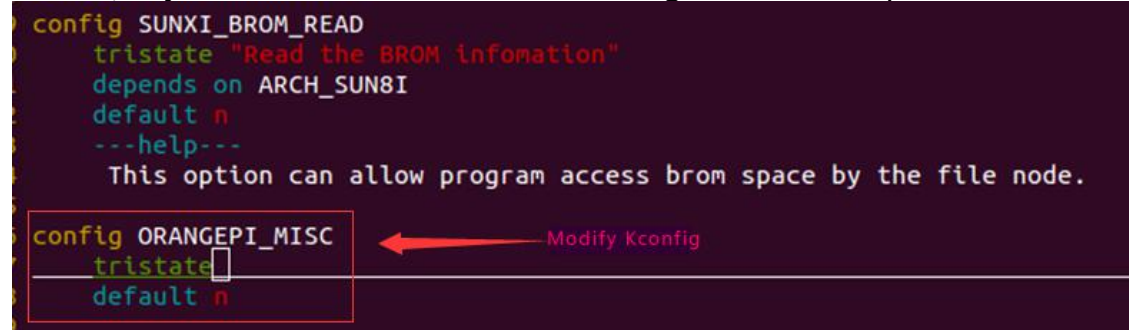

Back to the source code directory /trunk:

\$ make bootimage

Make sure it have already finished make-engineer-configuration before execute this command, if not, please referto last section about Linux source code compilation.

Update the new generated module file into Linux system.

It will show on \*cd

/trunk/out/target/product/slt-NollecA9V2VV8810P\_ext4/obj/KERNEL/out/target/pr oduct/slt-NollecA9V2VV8810P\_ext4/obj/KERNEL/modules/lib/modules/3.10.62-rel5.0. 2/ generated corresponding .ko file, it is the module that generated after OrangePi\_misc.c compilation.

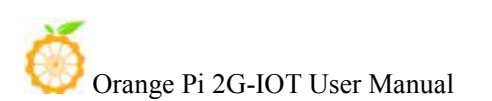

<span id="page-33-0"></span>Insert U disk (please note the SD card should have written image) if the SD card is mounted to the directory system of /dev/sdc, then SD card will mount to rootfs, which is /dev/sdc7, and mounted to rootfs partition automatic.

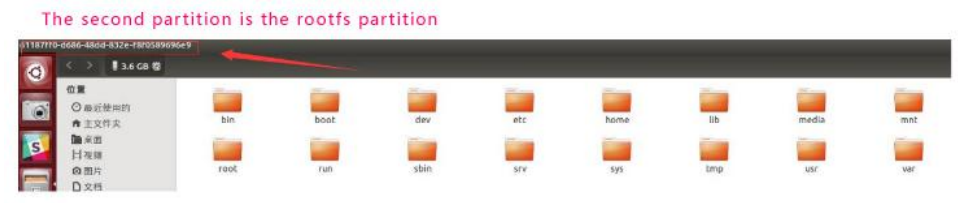

Copy the directory file:

/trunk/out/target/product/slt-NollecA9V2VV8810P\_ext4/obj/KERNEL/out/target/product /slt-NollecA9V2VV8810P\_ext4/obj/KERNEL/modules/lib/modules/3.10.62-rel5.0.2/ into:

/media/\*/lib/modules/

## **3. Compiling method of application**

Check whether there is the cross compiler, if not, then download and install it. \$ arm-linux-gnueabihf-gcc -v

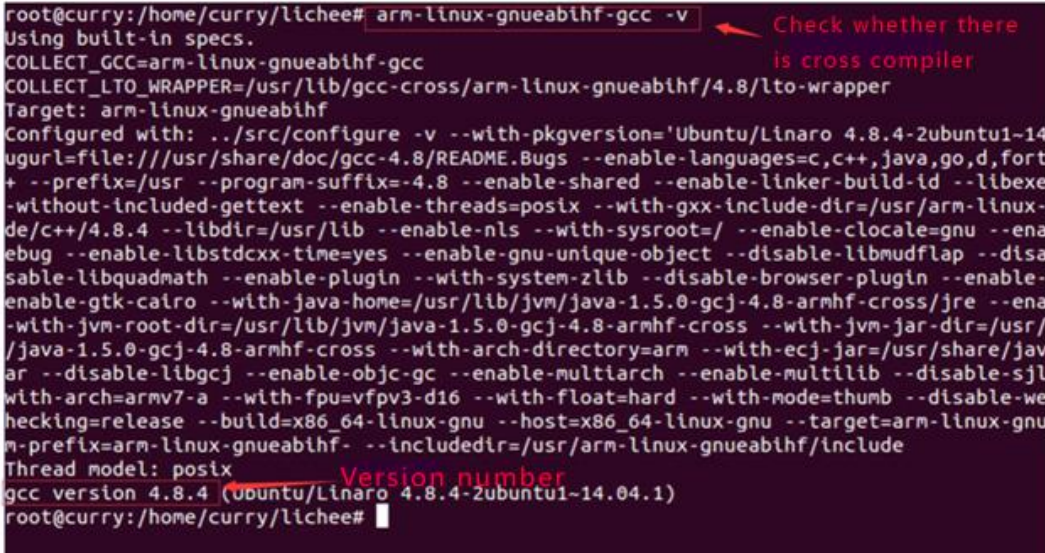

While compiling the application, you will fill that you need the cross compiler arm-linux-gnueabihf-gcc, download and install it.

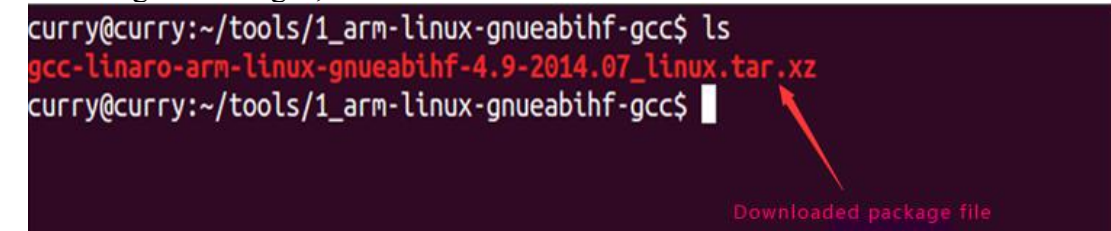

<span id="page-34-0"></span>

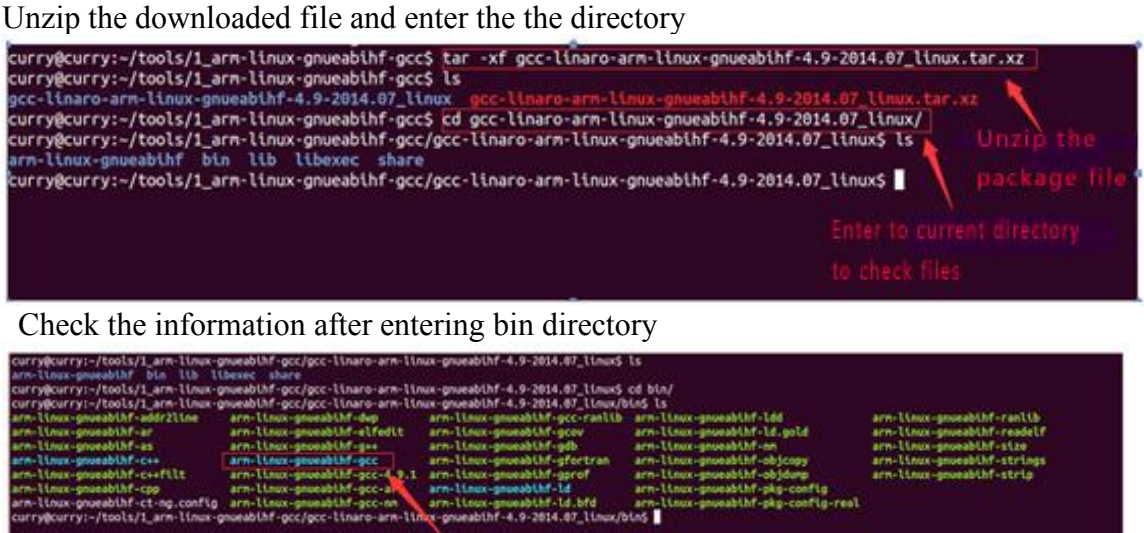

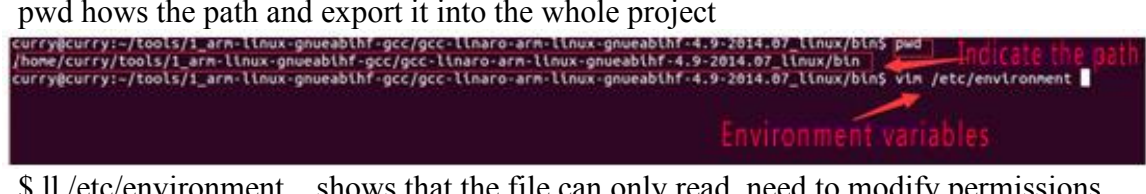

\$ ll /etc/environment shows that the file can only read, need to modify permissions \$ chmod 755 /etc/environment

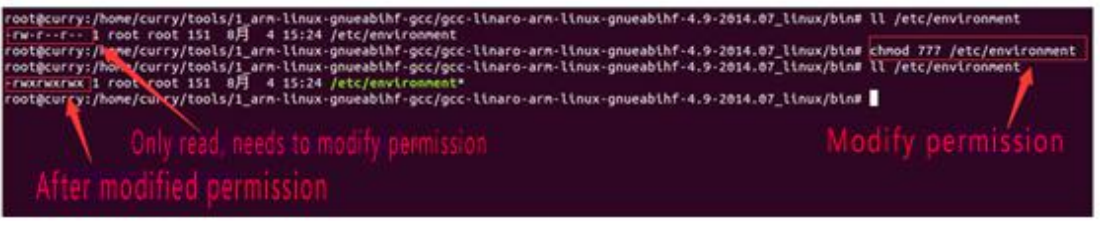

Add the path to the whole environment variable

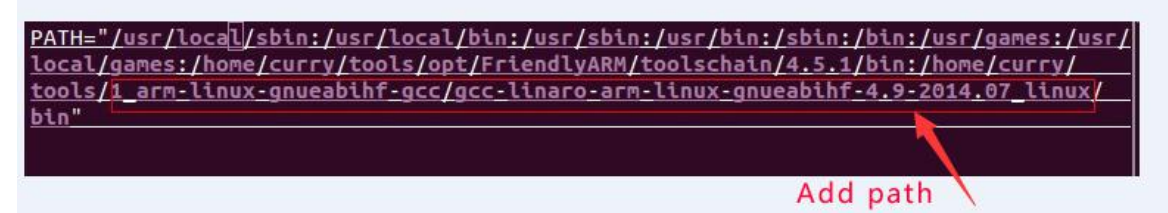

Compile the application with cross compiler

\$ arm-linux-gnueabihf-gcc app.c –o aq There will be an ap application generated in the directory, copy it to the development board file system(on the rootfs directory of /home/orangepi/) \$ cp aq /media/\*/home/orangepi/

## **4. Running driver and application**

Removed the SD card and inserted it into the development board and power on.

You need to switch to root users and load module driver module to the development board first.

\$ insmod /lib/modules/orangepi.ko

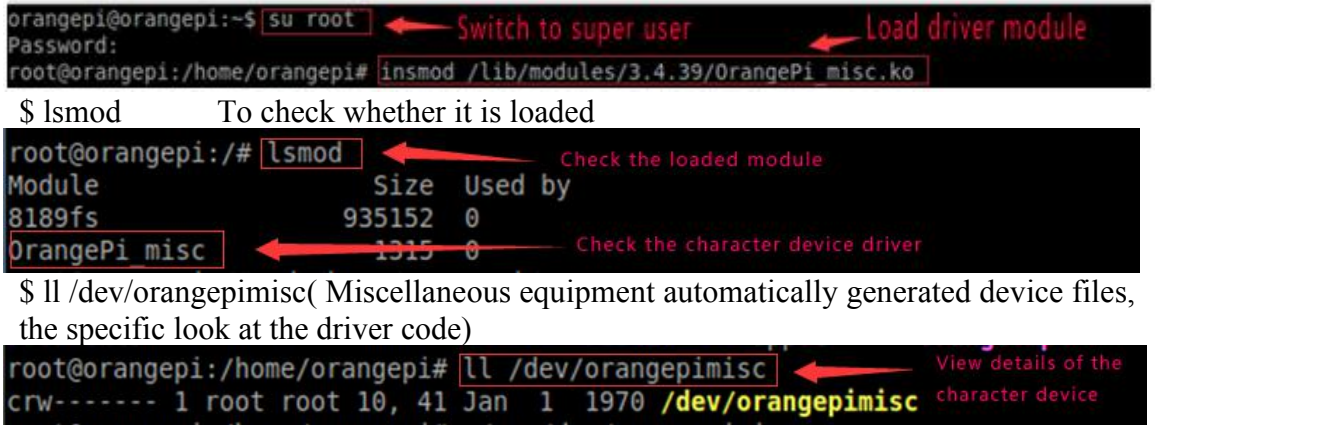

Executive application (note the use of the application, check the code for specify)

\$ ./aq /dev/orangepimisc

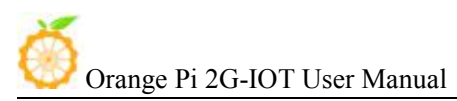

## <span id="page-36-0"></span>V. **Using Debug tools on OrangePi**

Hardware: Orange Pi development board\*1, Card reader\*1, TF card\*1, power supply\*1, TTL to USB cable\*1

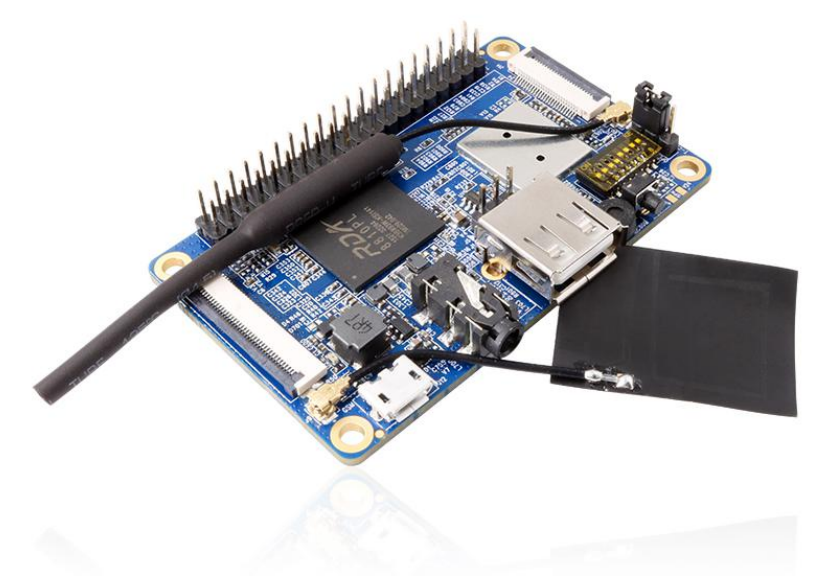

**TTL to USB cable**

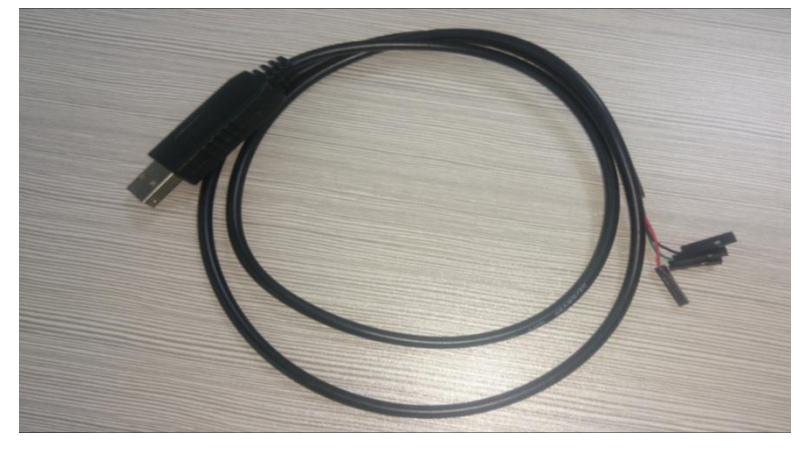

## **1. Operations on Windows**

In order to get more debugging information in the project development process of using OrangePi, OrangePi default support for serial information debugging. For developers, you can simply get the serial port debugging information with the materials mentioned above. The host computer using different serial debugging tools are similar, basically can reference with the following manual for deployment. There are a lot of debugging tools for Windows platform, the most commonly used tool is putty. This section takes putty as an example to explain the deployment.

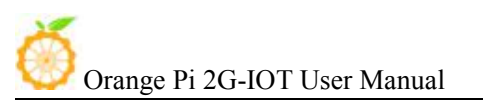

Android Baud rate set as 921600 Linux Baud rate set as 921600

#### **1) Install USB driver on Windows**

 Download and unzip the latest version of driver: PL2303\_Prolific\_DriverInstaller\_v130.zip

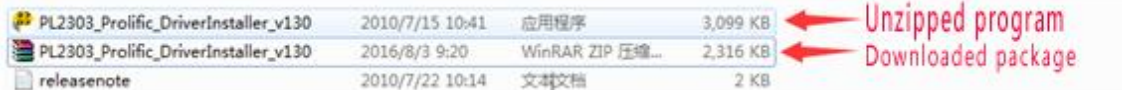

Choose application installation as Administrator

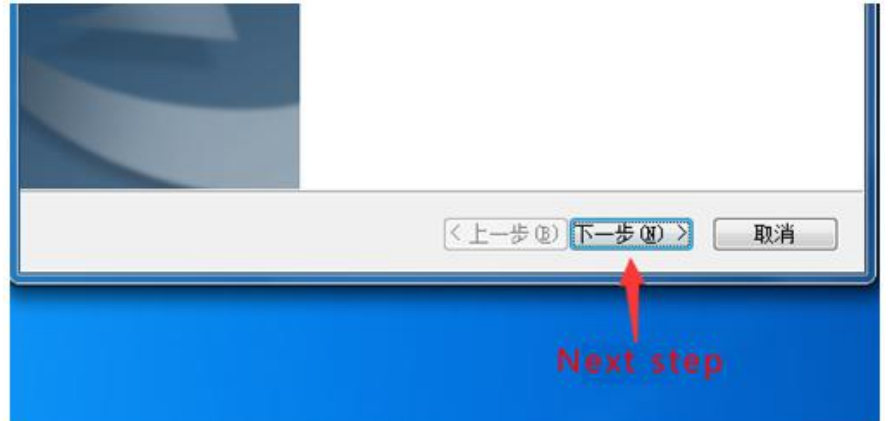

Wait for installation completing

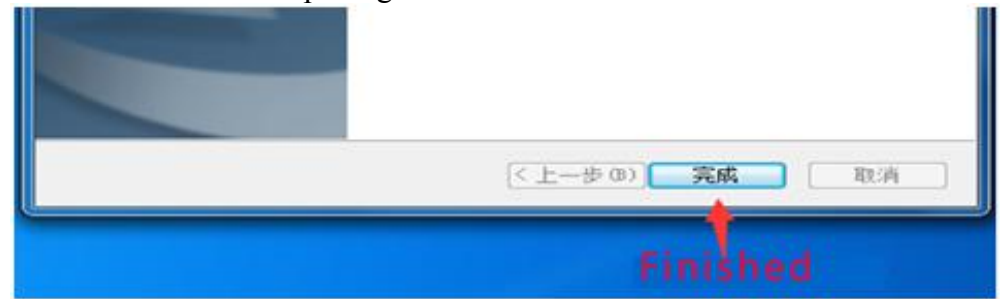

## **2) Install putty on Windows**

• Download putty installation package

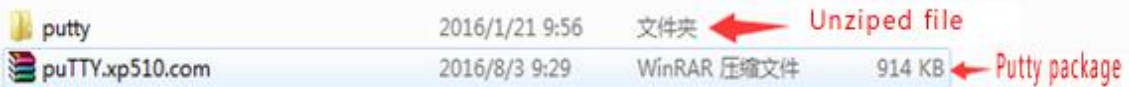

 $\bullet$  Unzip and install it

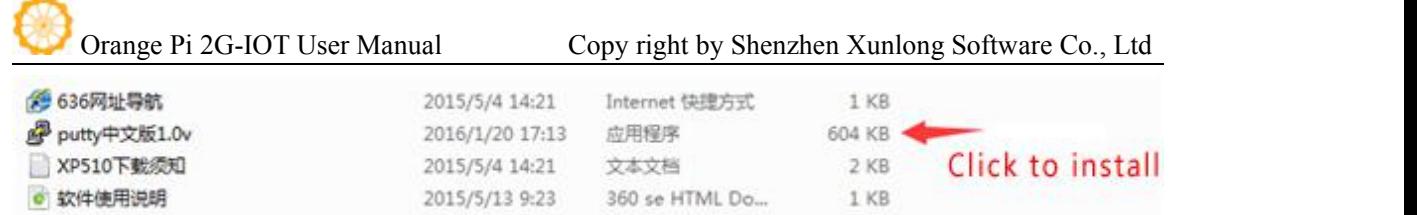

Open it after installed, shown as below:

Ń

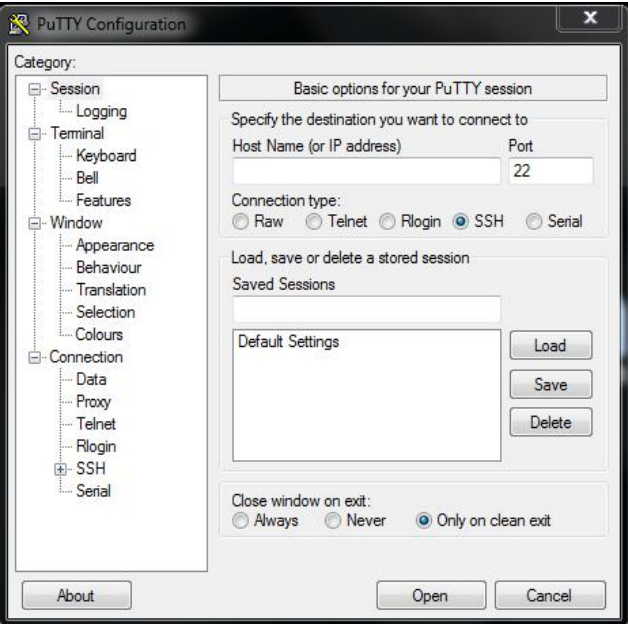

## **3) Connect method**

Use the TTL to the serial port cable, one end connected to OrangePi, the other end connected to PC

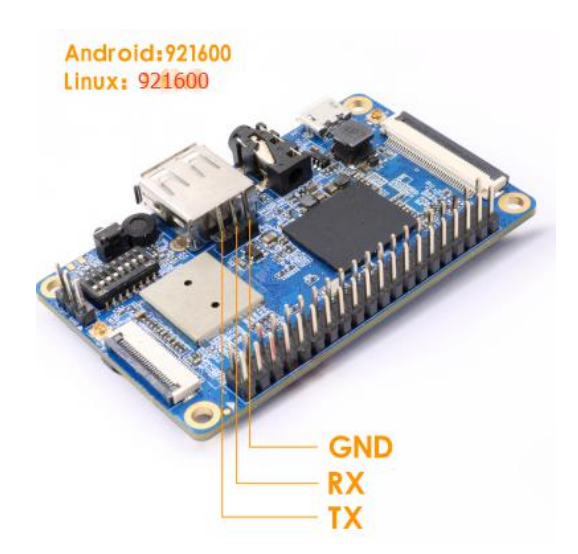

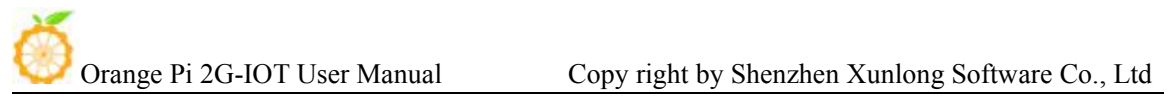

## **4) Equipment information acquisition**

Select *control panel on Start* menu

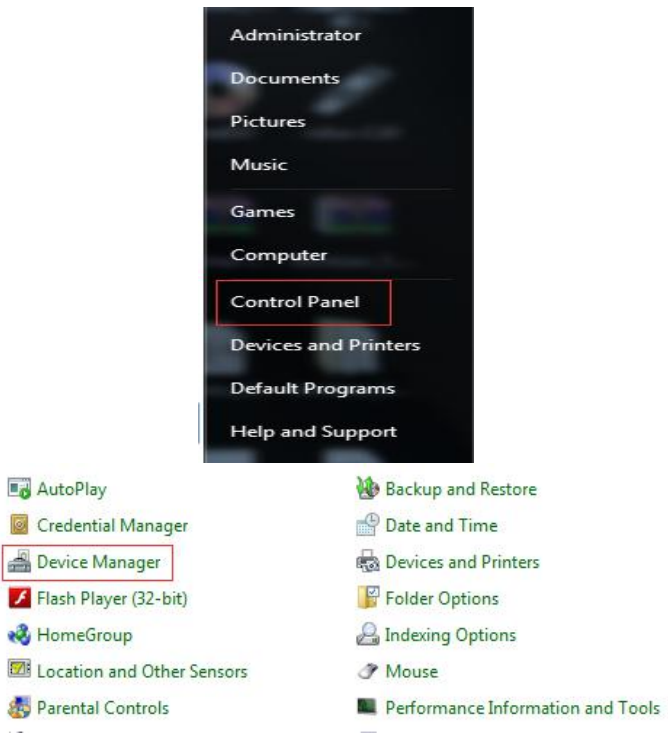

Click on the *device manager* to check the *port numbe*r

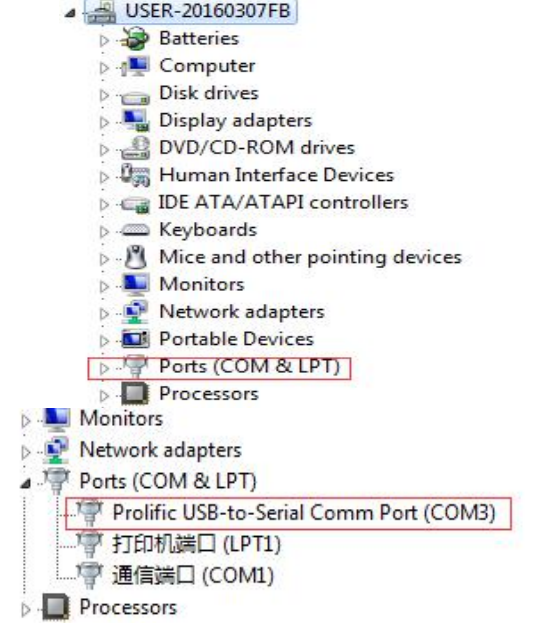

**5) Putty configuration**

<span id="page-40-0"></span>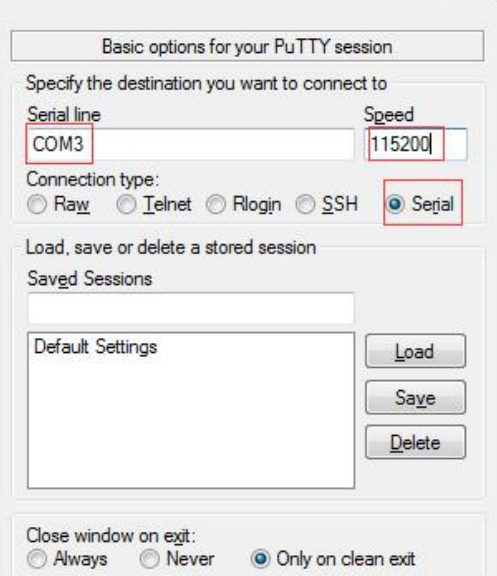

Serial port should set to the corresponding port number (COM5), the speed should set to 115200

## **6) Start debug**

Power Orange Pi on and boot it, the serial port will automatic print out debug log.

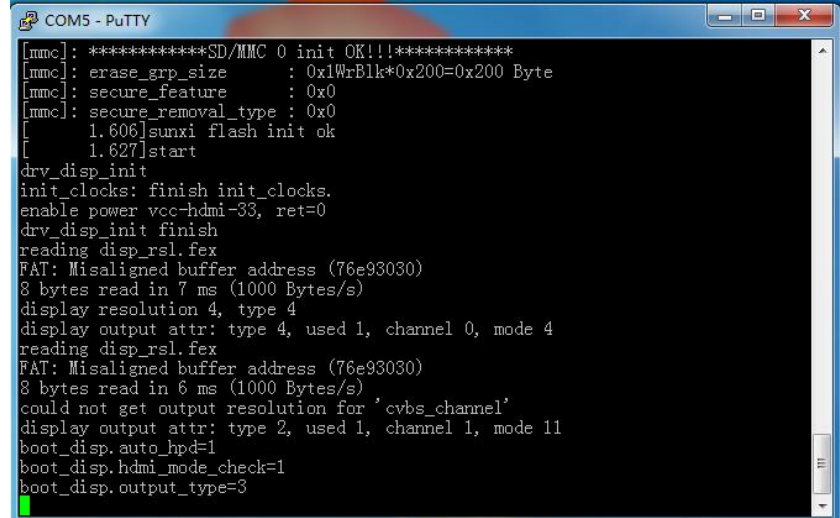

## **2. Operations on Linux**

There are Minicom and Kermit serial debugging tools for Linux, this section will take Kermit as an example to have an illustrate.

#### **1) Install Kermit**

Install the Kermit by execute command:

\$ sudo apt-get install ckermit

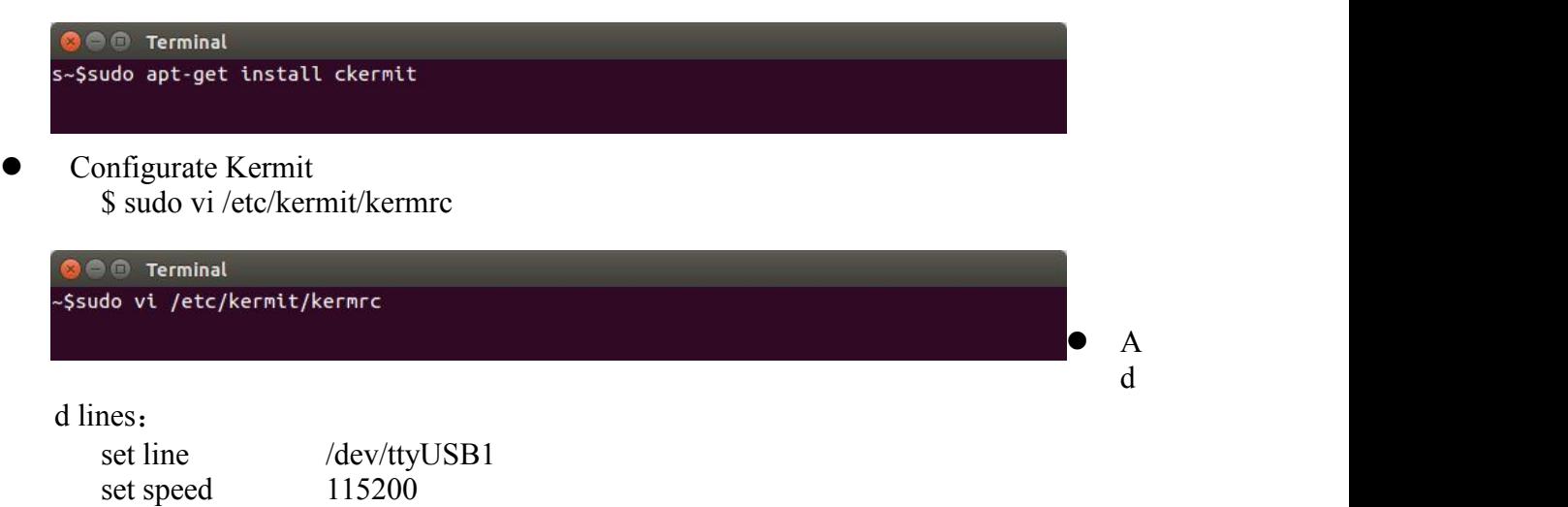

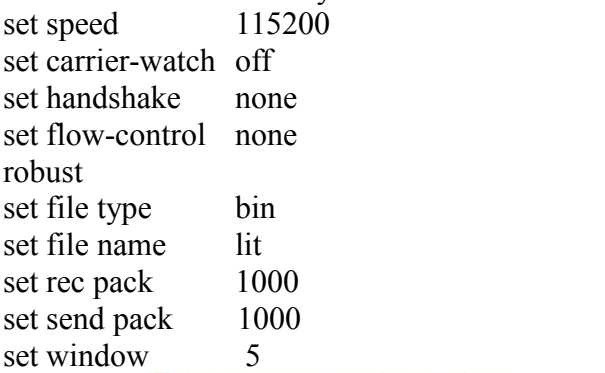

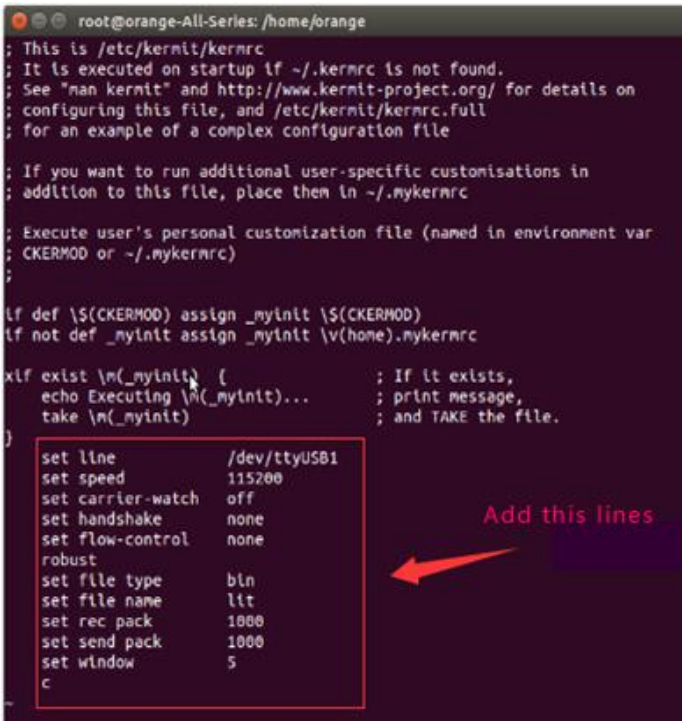

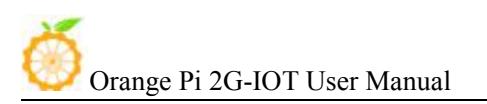

#### **2) Connect method for debug**

Use the TTL to the serial port cable, one end connected to OrangePi, the other end connected to PC

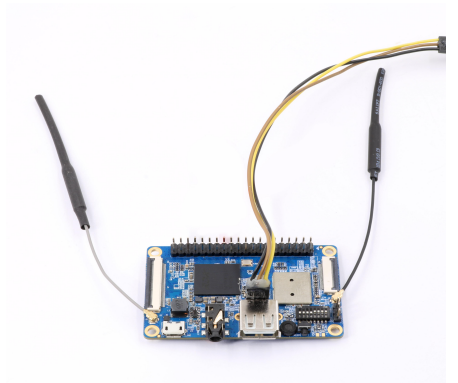

#### **3) Equipment information acquisition**

\$ ls /dev/ (Input command in the PC terminal to check the device number of TTL to the serial cable)

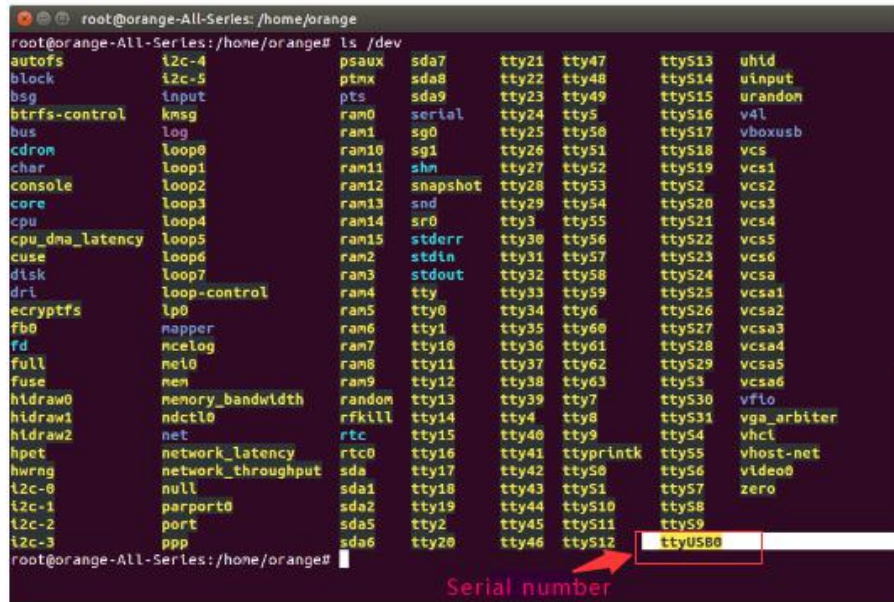

- It can be seen from the figure that TTL to the serial port cable is identified as ttyUSB0, configure the /ect/kermit/kermitc file, update the serial port information. \$ sudo vi /etc/kermit/kermitc
- Set the value of setline into /dev/ttyUSB0

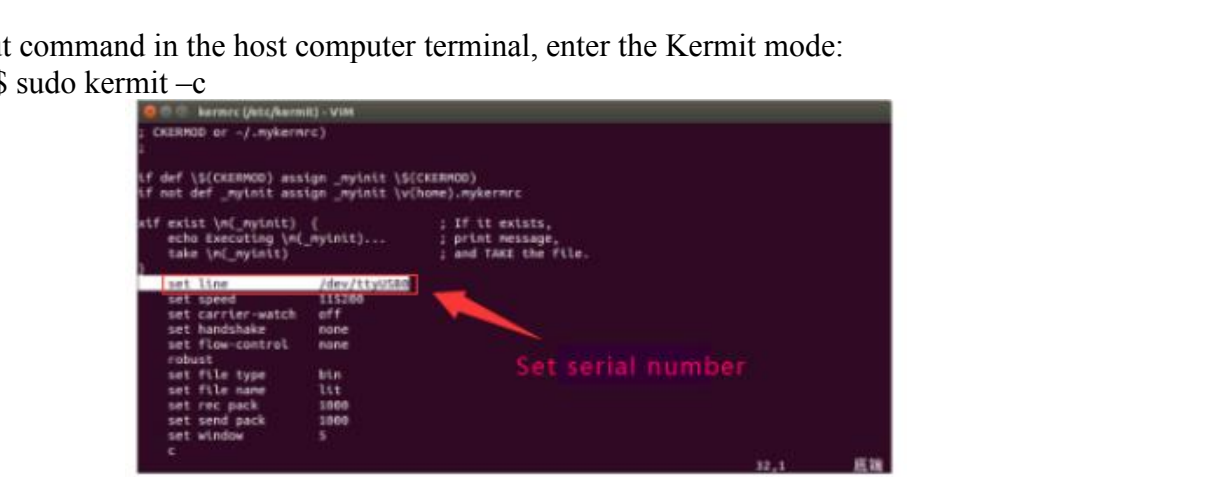

#### **4) Start debug**

• Input command in the host computer terminal, enter the Kermit mode: \$ sudo kermit –c

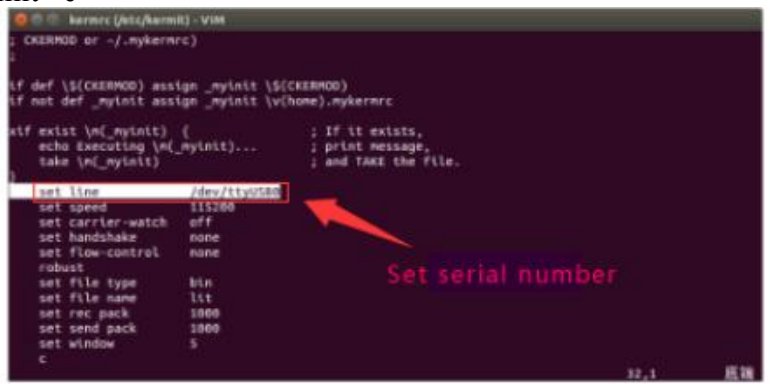

• Power it on and boot Orange Pi, the serial port will automatic print debug log, the account and password ard root/orangepi and orangepi/orangepi

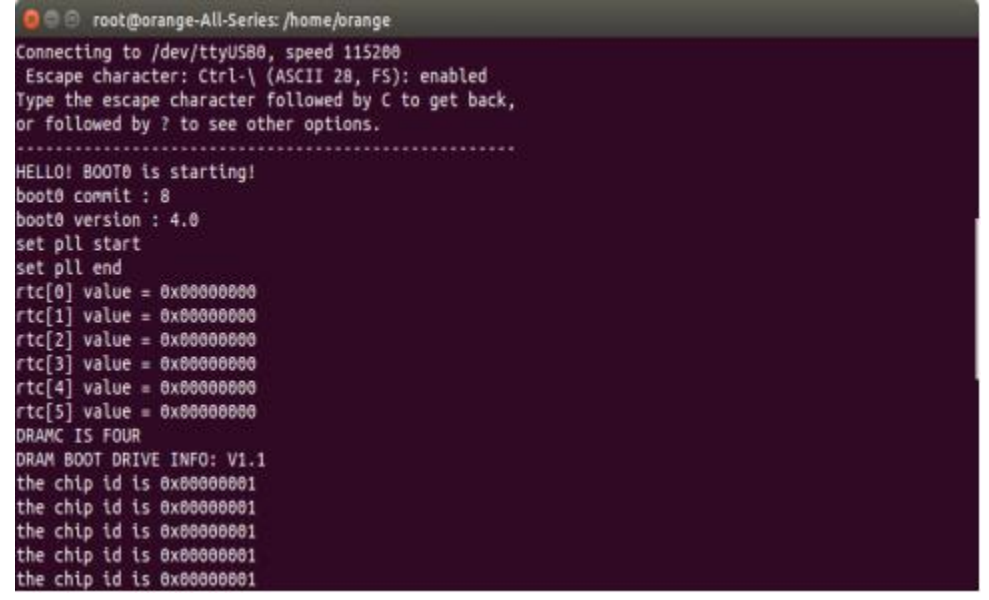